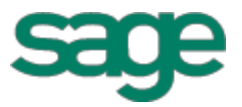

# Sage Estimating (SQL) (formerly Sage Timberline Estimating) Getting Started Guide This version of the software

has been retired

Version 15.11

This is a publication of Sage Software, Inc.

Copyright © 2015. Sage Software, Inc. All rights reserved.

Sage, the Sage logos, and the Sage product and service names mentioned herein are registered trademarks or trademarks of Sage Software, Inc. or its affiliated entities. All other ray emarks are the property of their respective owners.

Microsoft® SQL Server®, Windows Vista® and the Windows logo are either registered trademarks or trademarks of Microsoft Corporation in the United States and/or in other countries.

Your use of this document and the Sage product(s) lesc jbed herein is governed by the terms and conditions of the Sage End User License Agreement ("EULA") or other agreement that is provided with or included in the Sage product. Nothing in this document supplements, modifies or amends those terms and conditions. Except as expressly stated in those terms and conditions, the information in this document is provided by Sage "AS IS" and Sage disclaims all express, implied or statutory warranties of any kind, including but not limited to the warranties of merchantability, fitness for a particular purpose or of non-infringement. No implied license is granted to you under any Sage intellectual property or trade secret right. Sage reserves the right to revise, supplement or remove information in this document at any time without notice to you or others. Si is a publication of Sage Software, Inc.<br>
Si is a publication of Sage Software, Inc. All rights reser[ve](http://na.sage.com/sage-na/eula)d.<br>
The software, Inc. or its affiliated entities. All other comparison are registered trademarks of Sage Software, I

Sage End User License: http://na.sage.com/sage-na/eula

Date: 3/31/2015 has been retired

# **Contents**

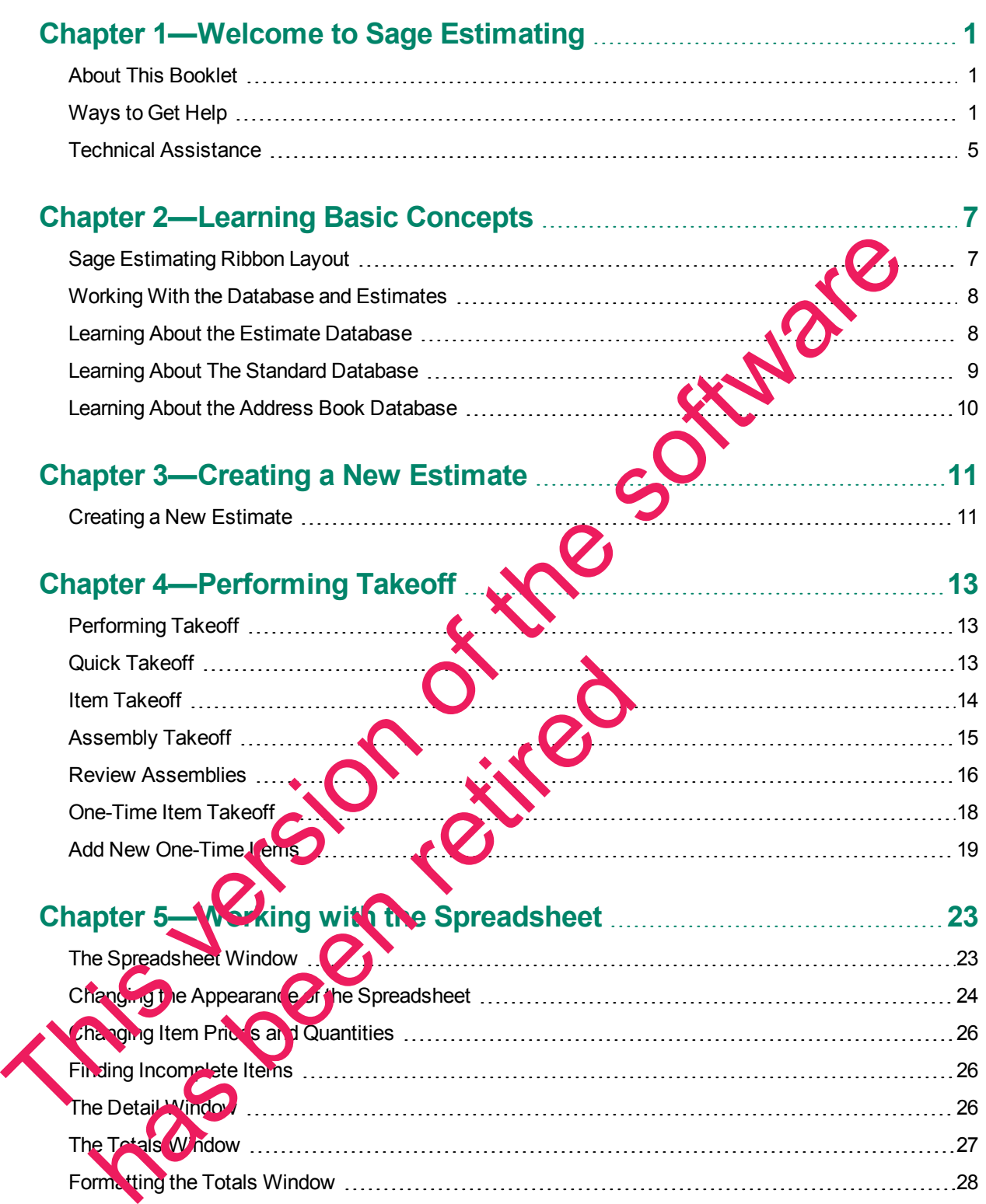

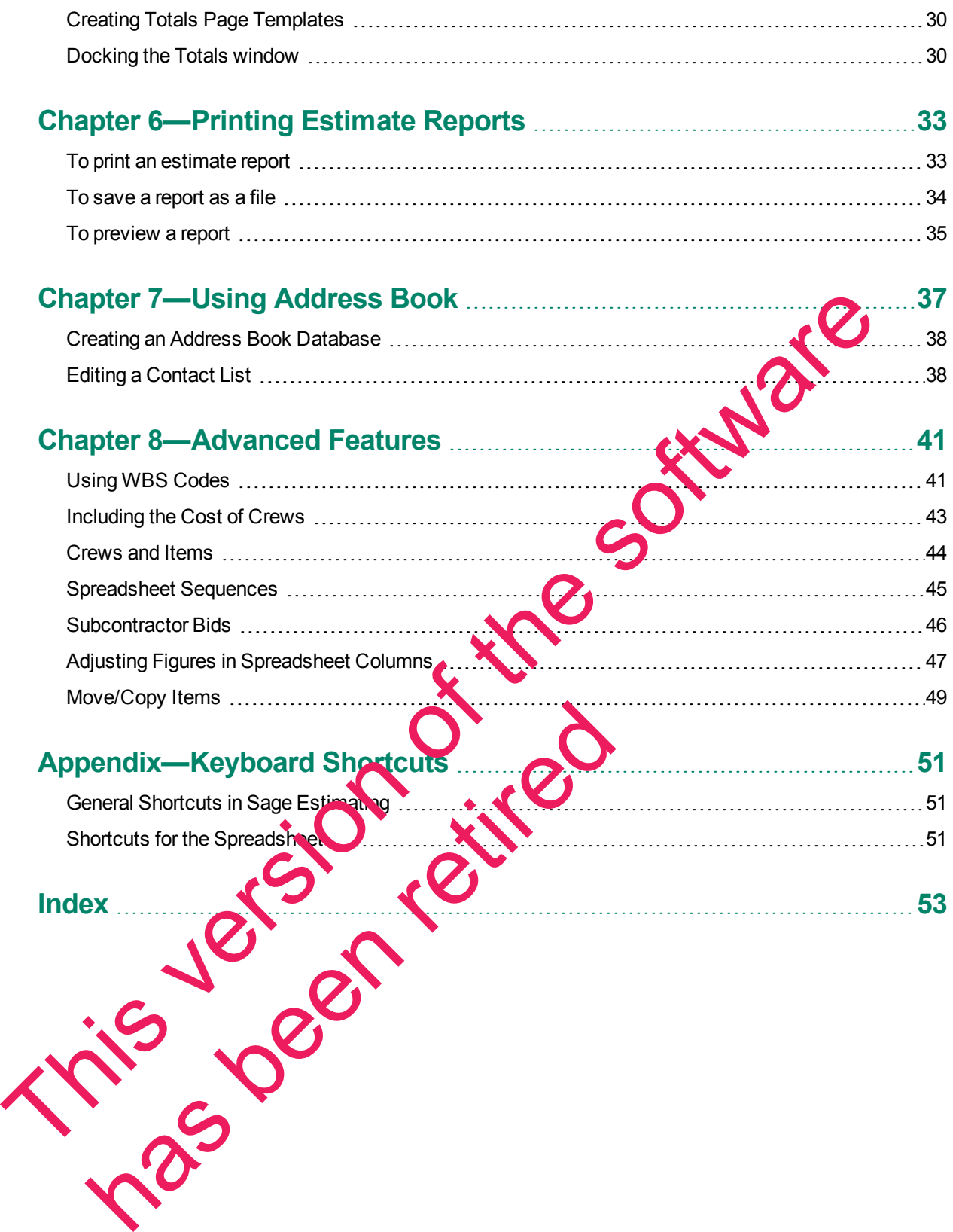

# <span id="page-4-0"></span>**Chapter 1—Welcome to Sage Estimating**

Sage is pleased to welcome you as a client. If you are new to Sage Estimating, or you want to know how to use this new release, read this booklet to find out how Sage Estimating can help you create, organize, manage, and analyze hundreds of estimates.

Sage Estimating gives you the flexibility, speed, and accuracy to generate competitive estimates, bids, and budgets. An innovative spreadsheet interface is supported by fast takeoff tools, a comprehensive price database, and a wide range of ways to analyze and fine-tune your project.

# <span id="page-4-1"></span>**About This Booklet**

This booklet covers the following topics:

- Get Help—a discussion of the Help system and useful contact information.
- Learn Basic Concepts—the concepts and philosophy behind Sage Estimating.
- Create a New Estimate—learn how to create a new estimate.
- Perform Takeoff—instructions for copying information from a standard rata, ase into an estimate.
- Work with the Spreadsheet—learn how to navigate the Sage Estimating spreadsheet.
- Print Reports—learn how to prepare and print reports.
- Duse Address Book—learn how to set up the Estimating Management Console Address Book to store contact information.
- <span id="page-4-2"></span>Advanced Features—learn how to use advanced Sage Estimating features.

# **Ways to Get Help**

Use Sage Estimating Help or the Sage Customer Portal to get answers to your questions. You can also call Customer Support. See below for more information.

#### <span id="page-4-3"></span>**The Help System**

Sage Estimating's efficient Help system provides faster access to more information than most manuals. With a click of the mouse of a keystroke, you can easily get Help for a command, a field, a window, or a procedure. This booklet covers the following topics:<br>
Cast Help—a discussion of the Help system and useful contact information.<br>
Learn Basic Concepts—the concepts and philosophy behind Sage Estimating<br>
Create a New Estimate—team how Contact The Help mention and then click the option.<br>
The Estimating Help or the Sage Customer Portal to bet answers<br>
Figure 2.1 Support. See below for the same information.<br>
The mouse of Reystone, you an easily get Help fo

#### **To get Helpon a window option**

Help is a vailable on virtually every option within a window. To access the Help, do one of the following:

Nick **What's This?** on the toolbar or on the title bar, and then click the option.

- **n** Select What's This? from the Help menu, and then click the option.
- Select  $\mathbf{h}$  option, and then press F1.

#### **To get Help for the whole window**

For information about the window, such as the window's purpose and what tasks you can perform in it, click [**Help**] at the bottom of the window.

*Figure 1: The Window Help Button*

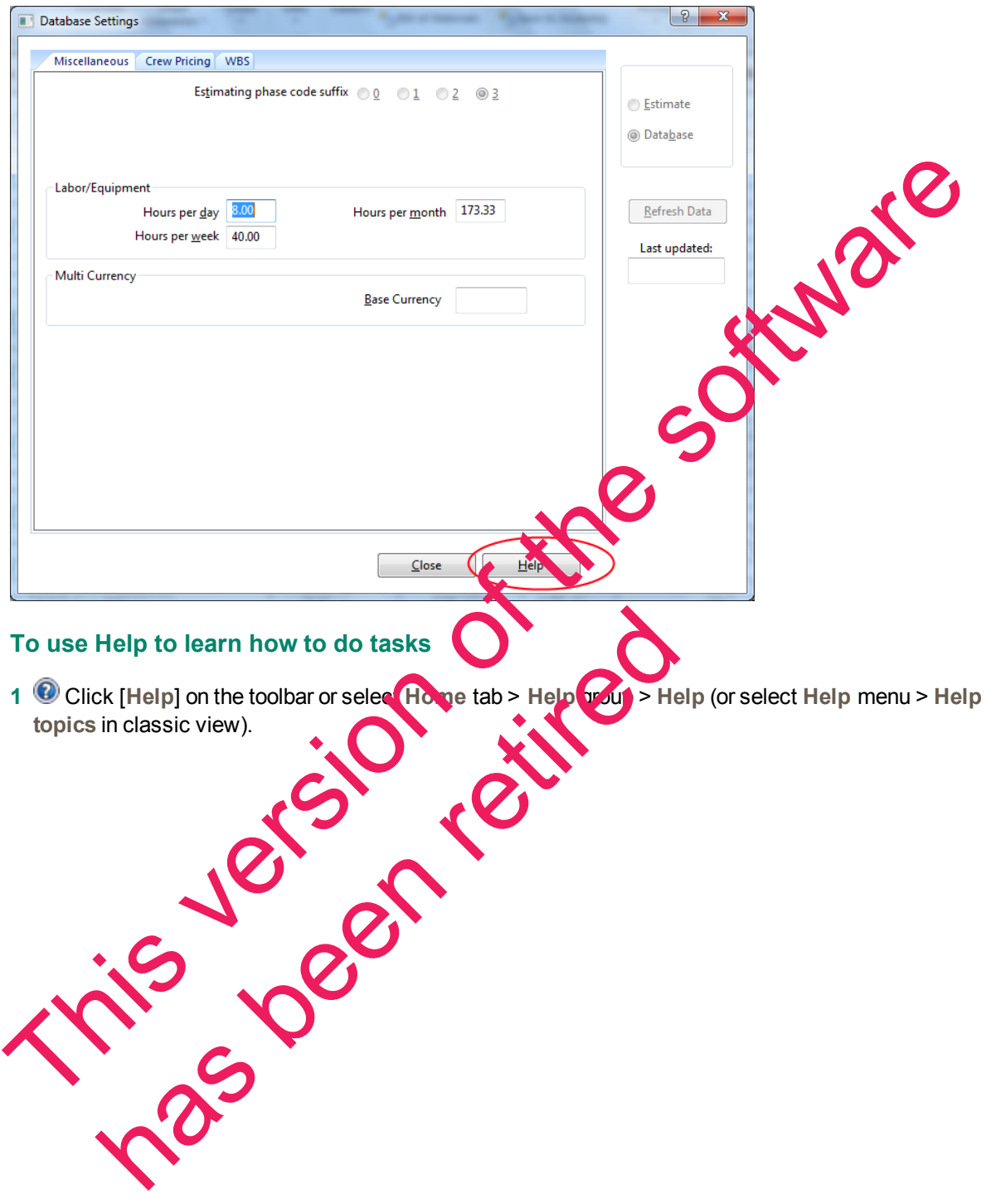

#### *Figure 2: The Help Window*

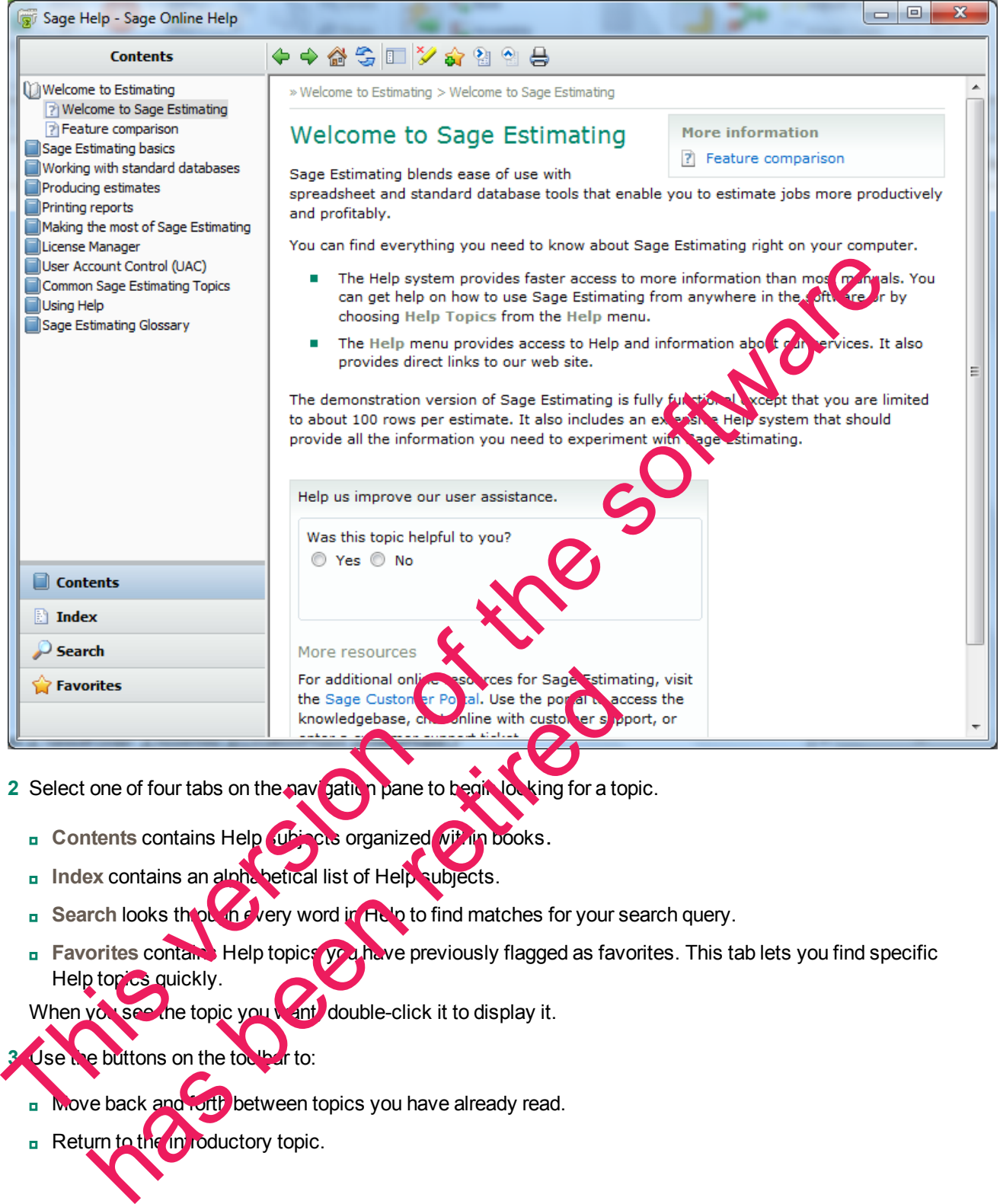

- **2** Select one of four tabs on the navigation pane to begin looking for a topic.
	- **p** Contents contains Help (ubjects organized within books.
	- **p** Index contains an alphabetical list of Help subjects.
	- **p** Search looks through every word in Help to find matches for your search query.
	- **p Favorites contains Help topics you have previously flagged as favorites. This tab lets you find specific** Help topics quickly.

When you see the topic you want, double-click it to display it.

**Use the buttons on the toolbar to:** 

- **p** Move back and forth between topics you have already read.
- **P Return to the introductory topic.**
- **P** Refresh the displayed topic.
- **P** Hide or display the navigation pane.
- **p** Hide or display key word highlighting.
- <sup>p</sup> Add a Help topic to the **Favorites** page.
- <span id="page-7-0"></span>**p** Print the current topic.

#### **Read the Supporting Documentation Before You Begin**

Be sure to read supporting documentation before you begin:

- **This Getting Started Guide provides an operational overview of the Sage Estimating software.**
- n The *Installation and Administration Guide* includes an overview of this release, installation instructions, system requirements, and contact information. This document is available in your Sage Estimating installation files in the **Documents** folder.
- n The *Release Notes* provide details about new features, database changes, known ssues, and fixes. This document is available in your Sage Estimating installation files in the Doctetian is available.
- n The *SQL Server Guide* gives you an overview of the significant different es between the new SQL Server databases and the Pervasive databases used in previous Sage Estimating releases. This document is available in your Sage Estimating installation files in the **Documents** folder.
- n The *Options Guide* provides installation, setup, and operating instructions for each of the available Sage Estimating options, such as the OnScreen Takeoff Inter at or License Manager. This document is available in your Sage Estimating installation files in the **Documents** folder. This Getting Started Guide provides an operational overview of the Sage Estimating software<br>
The Installation and Administration Guide includes an overview of this release, installation fies in the Document Is and contact

#### **Conventions Used in this Docum**

This document uses the following conventions:

- **n** Information you type into the software is shown in bold font. For example: Type Miscellaneous in the box.
- The names of screens, windows, helds, and other **features** displayed by the software are shown in bold **font**. Solutions Used in this Document<br>
ument uses the following conventions:<br>
ation you type into the software<br>
mes of screens, windows and other values displayed<br>
umes of buttons when click are enclosed in brackets with bol<br>
so
- The names of buttons you can click are enclosed in brackets with bold font. For example: [OK] or [Post].
- Names of keys are shown in capital letters. For example: ENTER or TAB. A plus sign (+) between two key names indicates you should present be keys simultaneously.
- Variable names or names that are specific to your installation may appear in italics and brackets. For example: [*Drive*]\\[*Server*].

**NOTE:** This symbol is used when presenting information that is supplemental to the adjacent text.

**Symbols**

Getting Started Guide 5

**TIP:** This symbol is used when presenting helpful information for using the software.

**CAUTION:** This symbol is used when presenting important information to help you avoid a loss of critical data.

ж **IMPORTANT:** This symbol is used when presenting information that is critical to understand or that requires you to take action.

#### **Menu Paths**

In this document, menu paths show you the steps required to start a task. Menu paths appear in bold font with angle brackets around buttons. For example:

"If the program does not automatically start, click [**Start**] > **Run**."

#### **Training**

Sage University offers online and classroom training sessions to help you get the most out of your Sage Estimating software. To access Sage University, visit www.sageu.com.

You can also get access to Sage University from the File menu by selecting **Help** > Sage Estimating on the **Web** > **Sage University**.

# <span id="page-8-0"></span>**Technical Assistance**

When you need assistance, refer to the Knowledgebase article How do I get technical support for Sage Estimating? to determine which service works best for

## **Submitting Enhancement Requests**

We want to hear your suggestions for improving the software. To send us your comments, click on the File menu button **and then select Help** > sage Estimating on the Web > Submit Enhancement **Requests**. T[he](https://support.na.sage.com/selfservice/viewdocument.do?externalId=32077) program does not automatically start, click (Start) = Run."<br>
Training<br>
Sage University offers online and classroom training sessions to help you get the manufacture To access Sage University, visit www.sageu.com.<br>
You It the Enhancement Requestions for improving Contware. To send<br>ton Example the select Help Ragge Estimation Control<br>s.

This version of the software has been retired

# <span id="page-10-0"></span>**Chapter 2—Learning Basic Concepts**

# <span id="page-10-1"></span>**Sage Estimating Ribbon Layout**

Sage Estimating uses a "ribbon" layout instead of a menu layout.

The ribbon menu replaces the conventional "classic view" menu layout found in previous releases. The ribbon layout functions by grouping similar tasks onto the same tab. For example, tasks related to the estimate spreadsheet, such as those for modifying the spreadsheet layout, are found on the **Home** tab as shown in the following figure.

*Figure 3: The New Ribbon Layout*

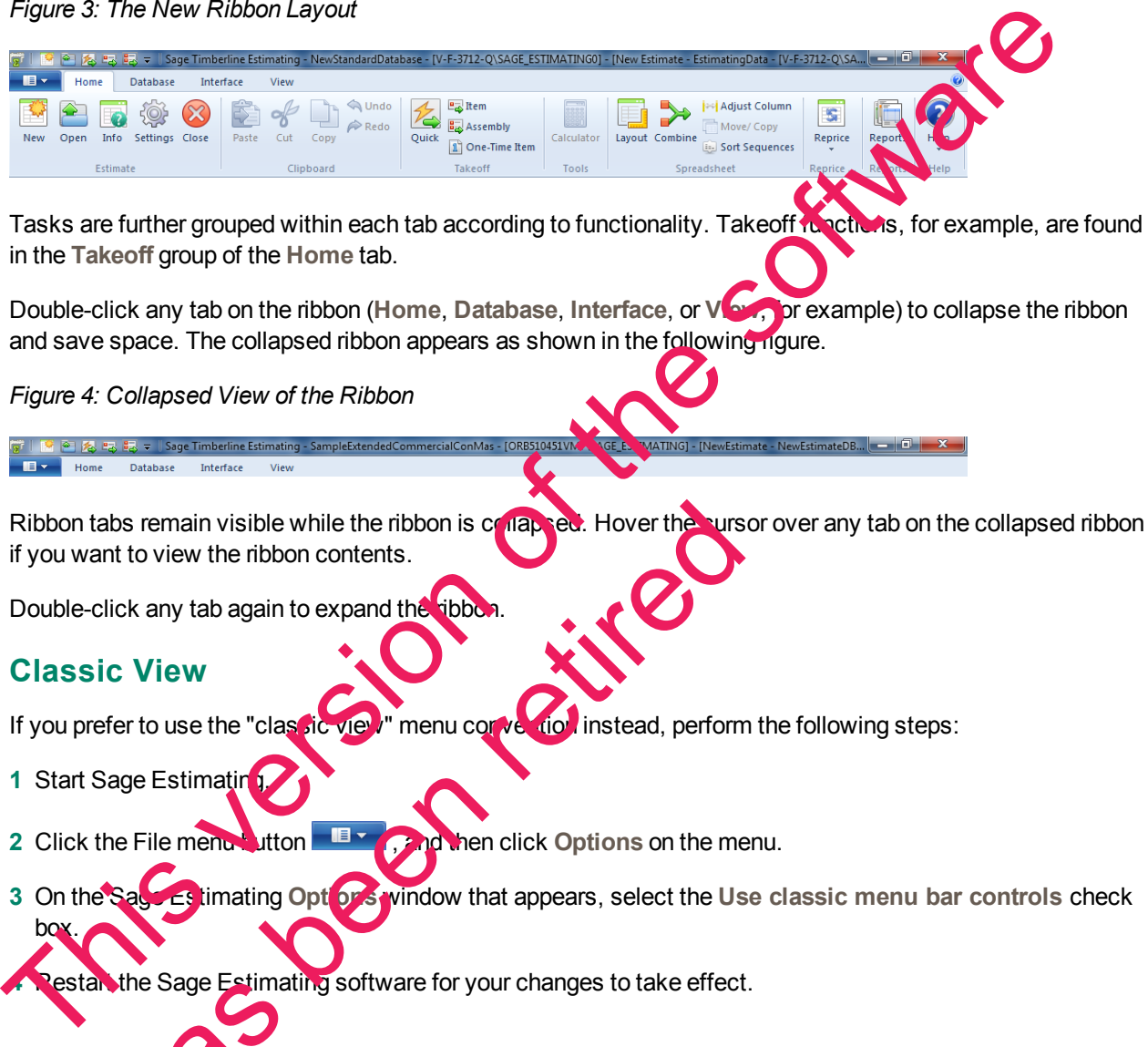

Double-click any tab on the ribbon (**Home**, **Database**, **Interface**, or **View**, for example) to collapse the ribbon and save space. The collapsed ribbon appears as shown in the following rigure.

*Figure 4: Collapsed View of the Ribbon*

Ribbon tabs remain visible while the ribbon is collapsed. Hover the cursor over any tab on the collapsed ribbon if you want to view the ribbon contents. abs remain visible while the ribbon is caused. Hover the urse<br>Int to view the ribbon contents.<br>Iick any tab again to expand the ribbon.<br>Ic View<br>fer to use the "classic view" menu convertion instead, perform<br>age Estimating

Double-click any tab again to expand the ribbon.

#### **Classic View**

If you prefer to use the "classic view" menu convention instead, perform the following steps:

- **1** Start Sage Estimatin
- **2** Click the File menutution **Example 2** d then click Options on the menu.
- **3** On the Sage Estimating **Options** window that appears, select the **Use classic menu bar controls** check bo

**A Restart the Sage Estimating software for your changes to take effect.** 

# <span id="page-11-0"></span>**Working With the Database and Estimates**

Sage Estimating stores your estimating information in three places:

- <sup>n</sup> **Estimate database:** Stores your individual project estimates and security settings. Each estimate contains information for a specific project, such as the projected cost, quantity of material, labor, equipment, subcontractors, and other items.
- **Standard database:** Contains a catalog of information for use with estimates, such as a list of items and assemblies, prices, calculation methods, and conversions. This database functions as a "resource book."

The standard database and estimates are completely separate. If you update the standard database, information in the estimate remains unchanged. Similarly, if you change the estimate, the standard database is not automatically affected. You can update an estimate with price changes made in the standard database (or a standard database with changes made in the estimate) by selecting the Reprice **Estimate** (or **Update Database**) option.

<span id="page-11-1"></span>**Address Book database:** Stores all your contact information for individuals and organizations.

# **Learning About the Estimate Database**

The estimate database stores your estimates. You can organize estimates according to "branches" or tiers. The estimate branches and estimate sub-branches you create are for display purposes only; the structure of your estimate database does not actually change.

*Figure 5: Storing Estimates in the Estimate Database*

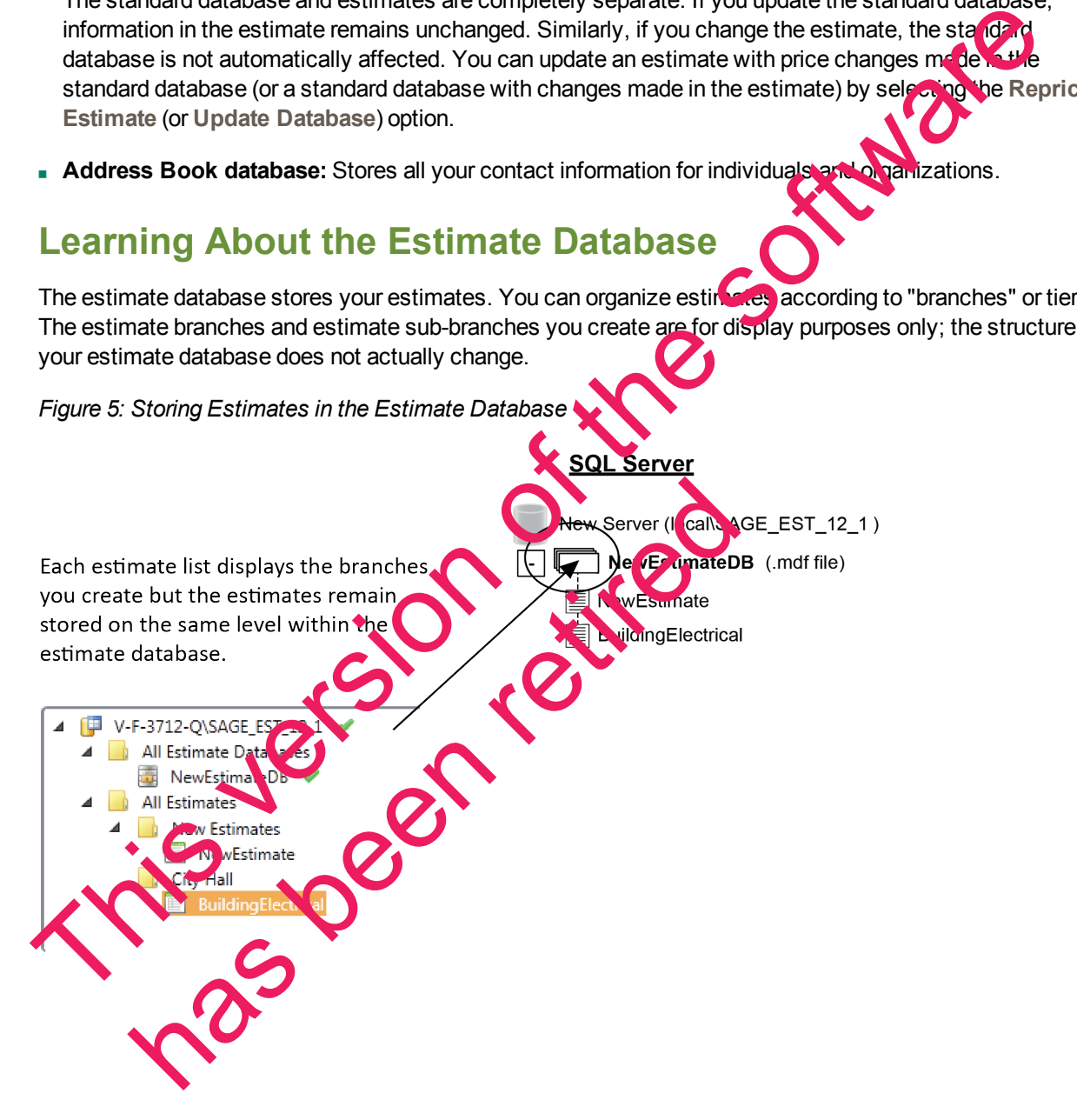

The Estimating Management Console secures the estimate database by enabling record security automatically. You can uninstall the record security if desired. For more information about estimate database record security, see the Estimating Management Console in-product Help.

#### **Learning About Estimates**

In essence, the Sage Estimating spreadsheet is the estimate. It presents the items, quantities, and monetary amounts that make up an estimate, in a format designed specifically for estimating. Changes you make to your estimates are saved to the designated estimate database automatically as you work.

#### **Viewing Estimate Information**

The spreadsheet window is the primary place where you view estimate information. From there, you can open other windows to see totals for the estimate or the details associated with each item.

In the spreadsheet, you control the placement of columns, whether they are visible, and even what labels appear in the column header. You can also use a spreadsheet layout when you create estin a reports.

#### *Figure 6: The New Layout*

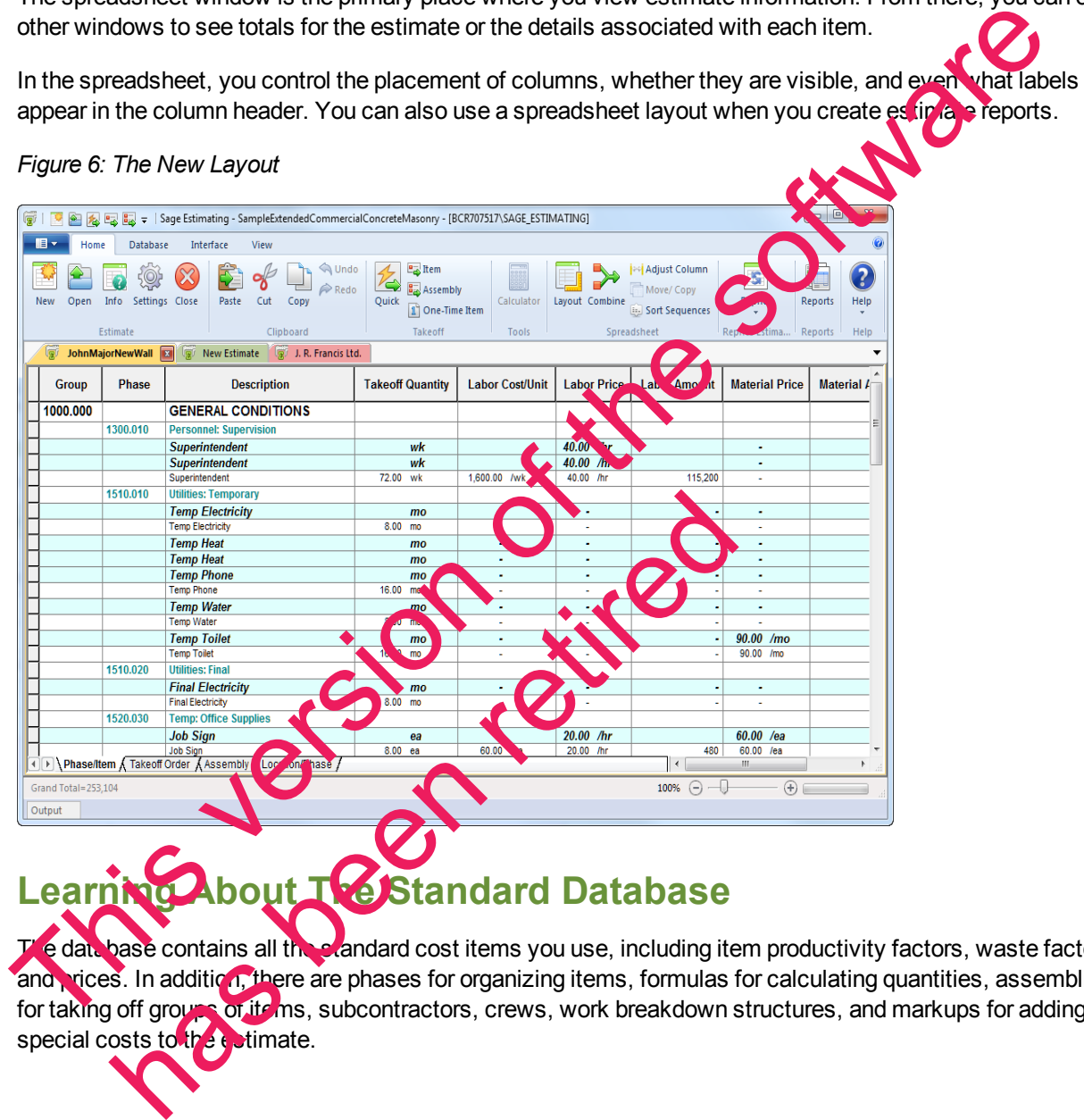

# <span id="page-12-0"></span>Learn**ing About The Standard Database**

e database contains all the standard cost items you use, including item productivity factors, waste factors, and prices. In addition, there are phases for organizing items, formulas for calculating quantities, assemblies for taking off groups of items, subcontractors, crews, work breakdown structures, and markups for adding special costs to the estimate.

Without a standard database, you would have to enter information over again for every estimate. But if you set up a standard database, you can enter the information once and find just what you need for each estimate. You can copy information from the standard database into the estimate (a process known as *takeoff*), and enter dimensions and specifications as required.

#### **Accessing the Standard Database From the Estimate**

You can quickly access the standard database while you are working on an estimate. This lets you change or add new information to the standard database without closing the estimate. While changes made in the standard database do not affect items that are already in the estimate, the new information appears in the estimate the next time you perform takeoff.

# <span id="page-13-0"></span>**Learning About the Address Book Database**

has been retired

The Address Book database stores contact information, such as address, email, and phone numbers, for individuals and organizations in estimates. You set up your Address Book contacts using the **Address Book** window in Sage Estimating. Learning About the Address Book Database<br>
The Address Book Atabase<br>
Individuals and organizations in estimates. You set up your Address Book contacts using<br>
window in Sage Estimating.<br>
Reder to Chapter 7—Using Address Book

Referto ["Chapter 7—Using Address Book" on page 37](#page-40-0) for more information about creating Address Book contacts.

# <span id="page-14-0"></span>**Chapter 3—Creating a New Estimate**

# <span id="page-14-1"></span>**Creating a New Estimate**

When you create a new estimate, you specify an estimate name, the associated standard item database (if desired), and an organizational "branch" where you want to display the estimate.

You can create a new estimate from the Sage Estimating software by clicking **New** (**Estimate** group of the **Home** tab) or by selecting the **Estimate** tab of the Estimating Management Console.

**IMPORTANT:** Before you create estimates, you must create the estimate database (using the l\*l configuration wizard) for storing your estimates.

To create a new estimate:

**1** In the Sage Estimating main window, select **New** from the **Estimate** group of the **Home** tab.

*Figure 7: The New Estimate Window*

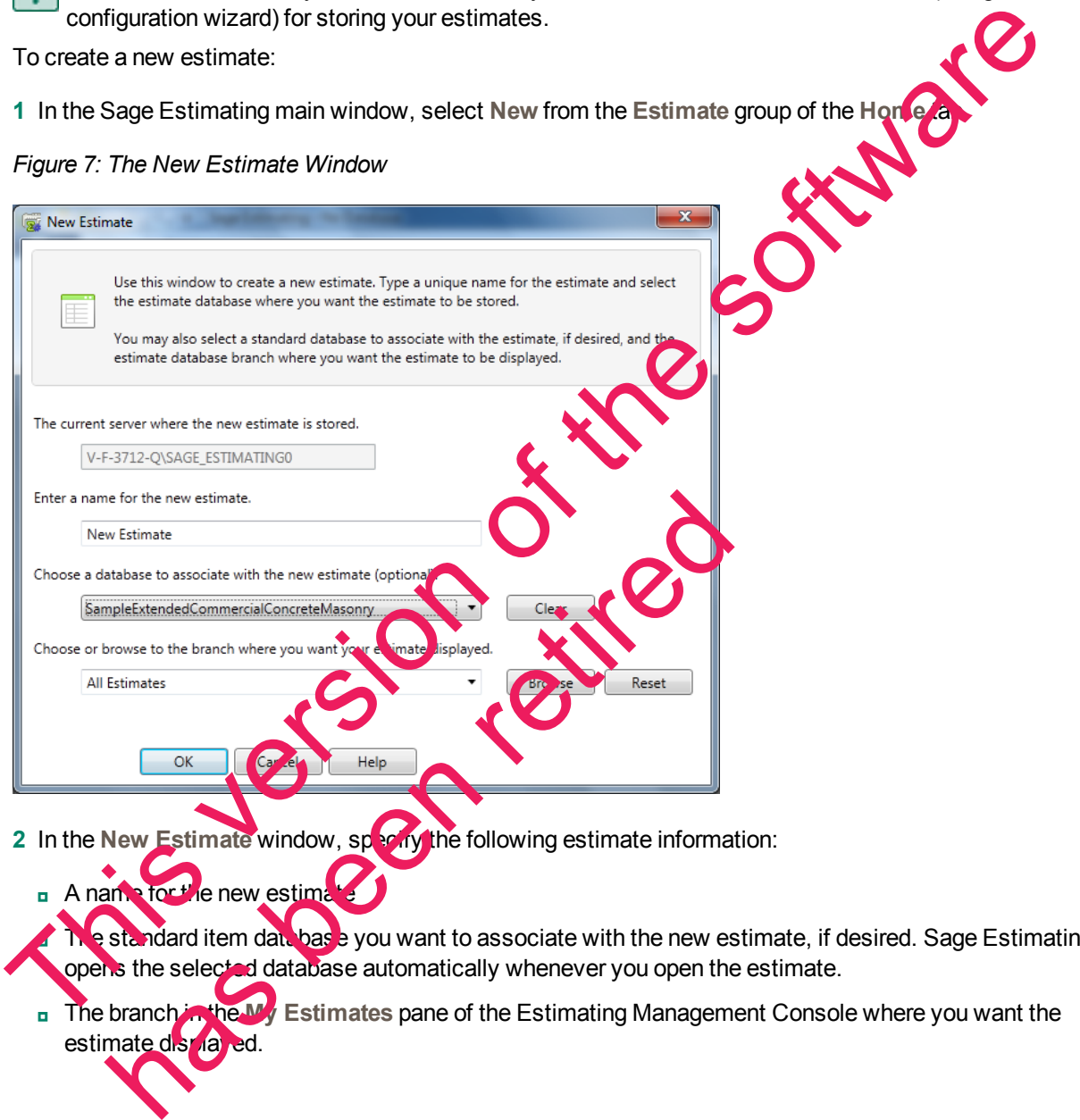

A name for the new estimate

e standard item database you want to associate with the new estimate, if desired. Sage Estimating opens the selected database automatically whenever you open the estimate.

<sup>p</sup> The branch in the **My Estimates** pane of the Estimating Management Console where you want the estimate displayed.

**NOTE:** Estimates are displayed in the Estimating Management Console according to tiers or "branches" that you create. These branches are for organizational purposes only. The structure of your database does not change.

- **3** Click [**OK**]. The Sage Estimating software creates the new estimate and opens the **Estimate Information** window.
- **4** Complete the fields on the tabs of the **New Estimate** window. At a minimum, edit or accept the project name displayed in the **Project** field.

The **Job size** field is required if you want Sage Estimating to calculate the cost per unit for the job in the **Totals** window.

**5** When you finish entering information about the estimate, click [**OK**].

has been retired

**6** If desired, you can also click the File menu button **THEX** to start a new estimate from scratch, create a duplicate of an existing estimate, or merge several existing estimates into one new estimate. 5 When you finish entering information about the estimate. click [OK].<br>
6 If desired, you can also click the File menu button **CE** to start a new estimate from the software of an existing estimate, or merge several existin

# <span id="page-16-0"></span>**Chapter 4—Performing Takeoff**

# <span id="page-16-1"></span>**Performing Takeoff**

After you create an estimate, you select items and specify their estimated quantities. You can enter takeoff quantities or have Sage Estimating calculate them for you. When you perform takeoff, Sage Estimating copies everything associated with the selected items into the estimate and calculates their takeoff quantities.

# <span id="page-16-2"></span>**Quick Takeoff**

Quick takeoff is a fast, easy way to get items into your estimates. You have the option to specify takeoff quantities before or after items are in the spreadsheet. Once there, you can specify the item quantities by:<br>
• Using the formula attached to each item.<br>
• Using the Sage Estimating or Microsoft Windows calculator.<br>
• Usin

- $\blacksquare$  Using the formula attached to each item.
- **Journal Hilte Sage Estimating or Microsoft Windows calculator.**
- Using one value to fill in other quantities.
- **No Using Enter Dimensions.**
- $\blacksquare$  Making manual entries.

<span id="page-16-3"></span>To perform quick takeoff:

**1** In the **Takeoff** group of the **Home** tab, click [**Quick** ] to open the**Quick Takeoff** window.

*Figure 8: The Quick Takeoff Window*

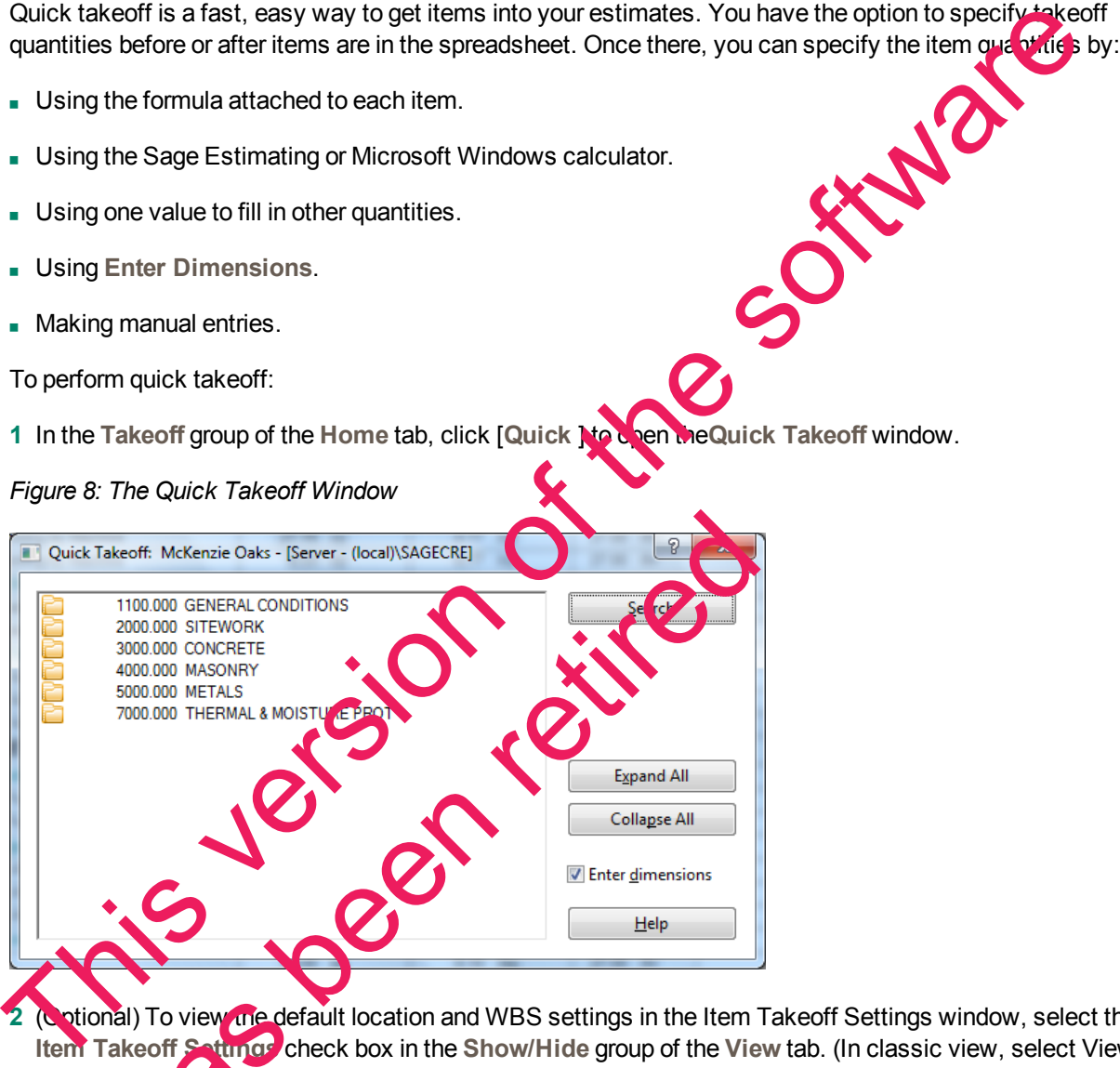

**ptional) To view the default location and WBS settings in the Item Takeoff Settings window, select the Item Takeoff Settings** check box in the **Show/Hide** group of the **View** tab. (In classic view, select View menu > Default Location/WBS.)

The **Item Takeoff Settings** window appears at the bottom of the screen. Use this window to set a location and work breakdown structure (WBS) for your takeoff items.

- **3** Select an item and take it off using one of the following methods:
	- <sup>p</sup> Locate the item in the list and then double-click (or drag and drop) the item to take it off.
	- <sup>p</sup> Click [**Search**] to open the **Search** field, in which you can enter search criteria for the item. After you find it, double-click (or drag and drop) the item to take it off.
	- <sup>p</sup> Right-click and select **Sort item list by** then select an option from the drop-down list to organize the list in a different sort order. You can sort by phase/item or description. You can also use a custom sort based on WBS codes. Locate the item in the list and then double-click (or drag and drop) the item to take it off.
- **4** Take off additional items in the same manner. You can select multiple items in the list.
- **5** Enter or calculate the item takeoff quantities. To calculate quantities you can:
	- **p** Use the calculator.
	- **p** Use formulas.
	- **p** Manually enter quantities.
- **6** You can also right-click in the takeoff Quantity column to select these additional options:
	- <sup>p</sup> Use **Enter Dimensions**. This option is only available after you use your mouse to select multiple cells in the **Quantity** column.

# <span id="page-17-0"></span>**Item Takeoff**

Item takeoff is a convenient way to take off groups of nems and quickly calculate their takeoff quantities. You can review items and modify them for use in the current estimate before you generate them to the spreadsheet. 4 Take off additional items in the same manner. You can select multiple items in the list.<br>
5 Enter or calculate the item takeoff quantities. To calculate quantities you can:<br>
Use the calculator.<br>
Use formulas.<br>
Courcan al eoff is a convenient way to take off groups whems and quickly<br>w items and modify them for use in the current estimate below<br>neet.<br>In item lakeoff:<br>Item] in the Takeoff groups the Home trace of solen the Item Ti

<span id="page-17-1"></span>To perform item takeoff:

**1** Click [**Item**] in the **Takeoff** group of the **Home** tab to open the **Item Takeoff** window.

*Figure 9: The Item Takeoff Window*

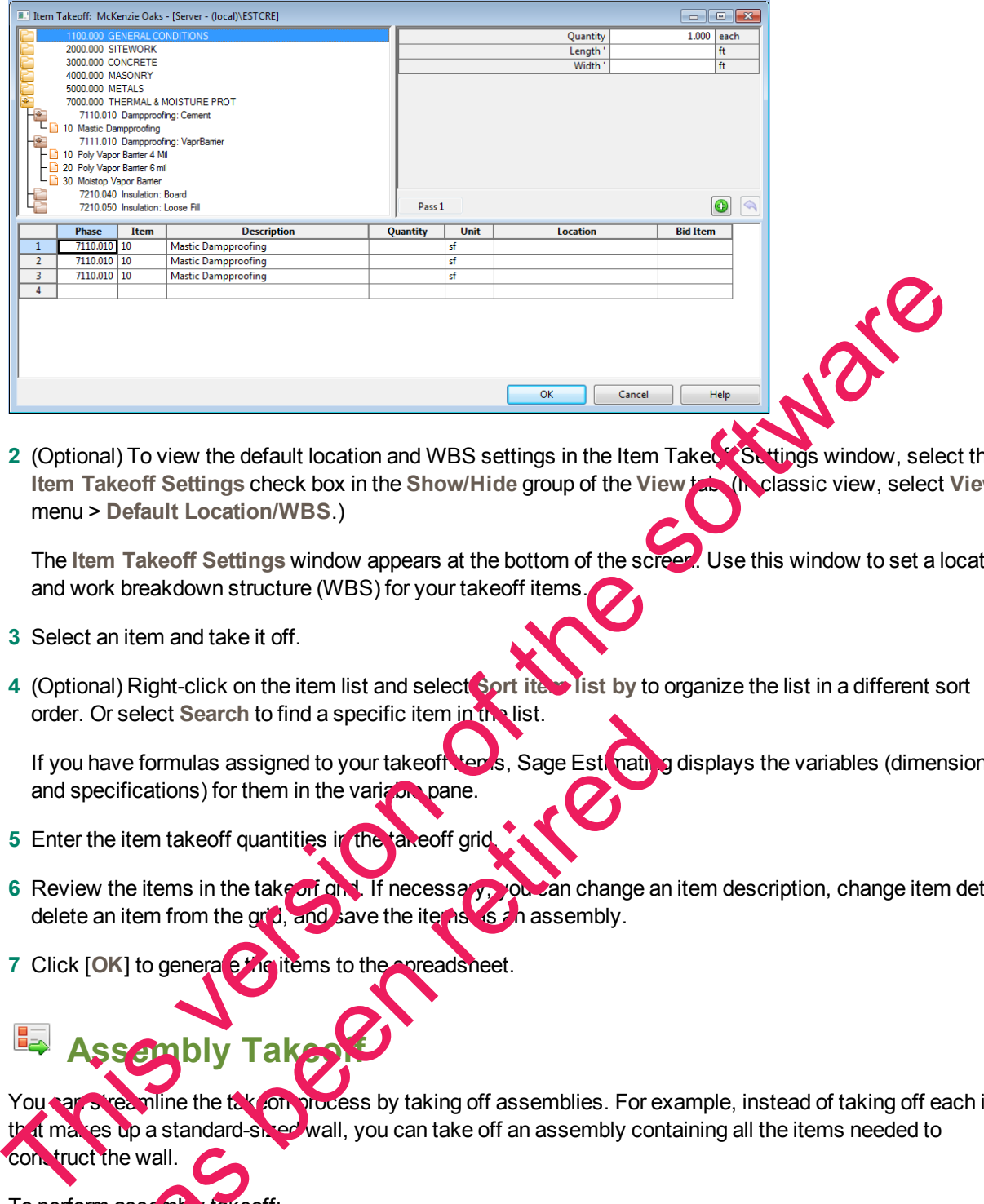

**2** (Optional) To view the default location and WBS settings in the Item Takeoff Settings window, select the **Item Takeoff Settings** check box in the **Show/Hide** group of the **View** tab. (In classic view, select **View** menu > **Default Location/WBS**.)

The **Item Takeoff Settings** window appears at the bottom of the screen. Use this window to set a location and work breakdown structure (WBS) for your takeoff items.

- **3** Select an item and take it off.
- **4** (Optional) Right-click on the item list and select **Sort item list by** to organize the list in a different sort order. Or select **Search** to find a specific item in the list.

If you have formulas assigned to your takeoff tens, Sage Estimating displays the variables (dimensions and specifications) for them in the variable pane.

- **5** Enter the item takeoff quantities in the takeoff grid
- **6** Review the items in the takeorf give. If necessary, you can change an item description, change item details, delete an item from the grid, and save the items is an assembly.
- <span id="page-18-0"></span>**7** Click [OK] to generate the items to the spreadsheet.

# **Assembly Takeoff**

You can streamline the takeof process by taking off assemblies. For example, instead of taking off each item that makes up a standard-sized wall, you can take off an assembly containing all the items needed to construct the wall. For the the tax of the state of the tax of the tax of the tax of the tax of the term in the variation pane.<br>
The term takeoff quantities in the variation pane.<br>
The term takeoff quantities in the variation pane.<br>
The term

To perform assembly takeoff:

- <span id="page-19-2"></span>**1** Click [**Assembly**] in the **Takeoff** group of the **Home** tab to open the**Assembly Takeoff** window.
- **2** (Optional) To view the default location and WBS settings in the Item Takeoff Settings window, select the **Item Takeoff Settings** check box in the **Show/Hide** group of the **View** tab. (In classic view, select **View** menu > **Default Location/WBS**.)

The **Item Takeoff Settings** window appears at the bottom of the screen. Use this window to set a location and work breakdown structure (WBS) for your takeoff items.

**3** Select an assembly and take it off.

<span id="page-19-1"></span>If you use formulas in your assemblies, Sage Estimating displays the variables (dimensions and specifications) for the assembly in the variable pane.

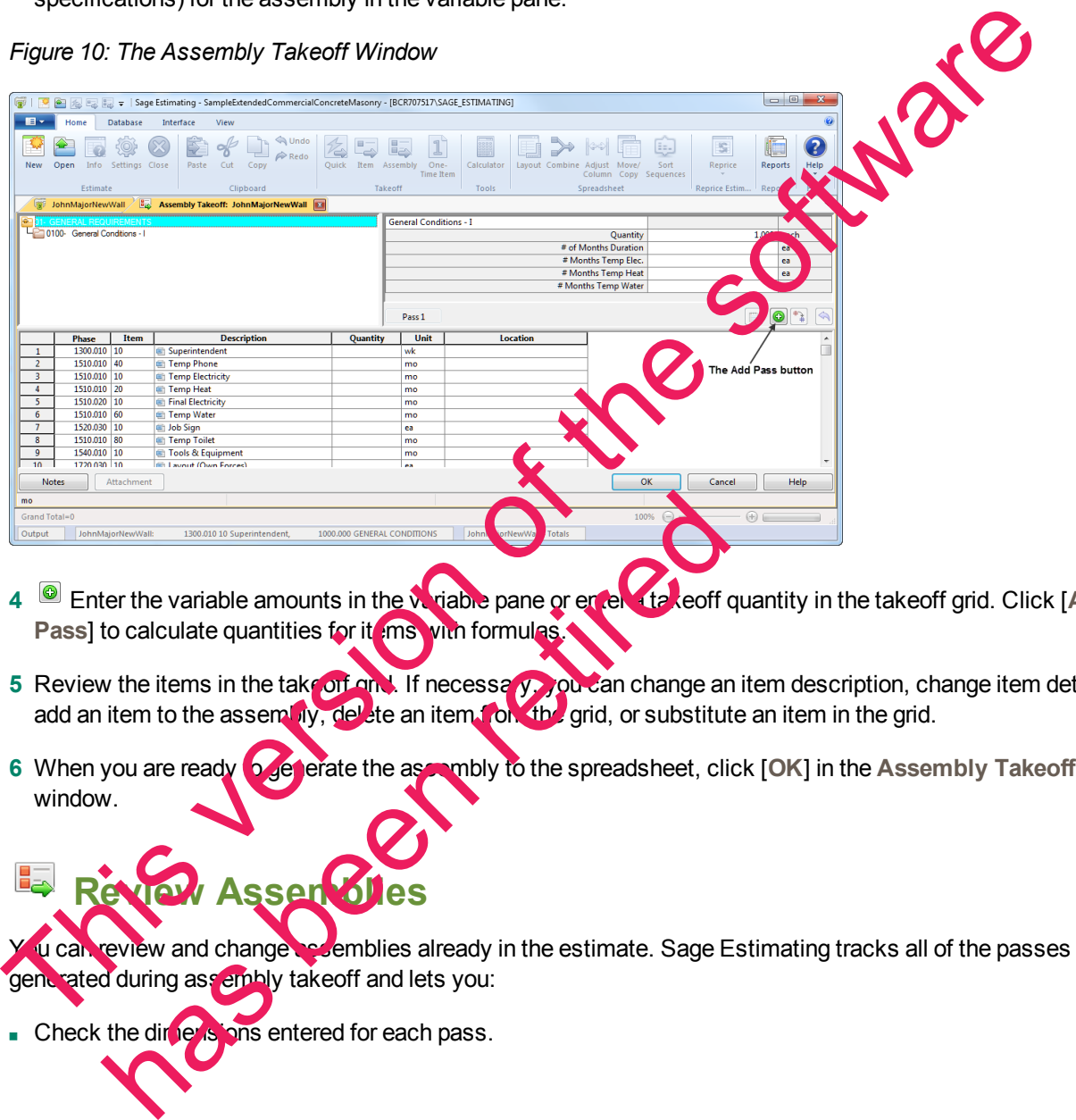

- **4 C** Enter the variable amounts in the variable pane or enter a takeoff quantity in the takeoff grid. Click [Add **Pass** to calculate quantities for items with formulas.
- **5** Review the items in the takeoff grid. If necessary, you can change an item description, change item details, add an item to the assembly, delete an item from the grid, or substitute an item in the grid.
- <span id="page-19-0"></span>**6** When you are ready to generate the assembly to the spreadsheet, click [OK] in the Assembly Takeoff window.

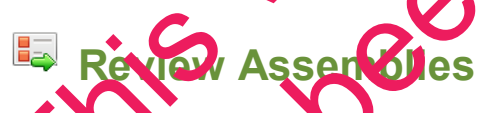

review and change revemblies already in the estimate. Sage Estimating tracks all of the passes generated during assembly takeoff and lets you:

Check the dimensions entered for each pass.

- **n** Change dimensions and make additional passes for the same items.
- Change dimensions and replace existing passes.
- **Add or delete items.**
- $\blacksquare$  Attach a note to any pass.

#### **To review a pass**

- **1** Click [**Assembly**] in the **Takeoff** group of the **Home** tab.
- **2** Right-click in the upper-left pane, and then select **Review Assemblies**.

*Figure 11: Reviewing Assemblies from the Assembly Takeoff Window* **3** Double-click the pass that you want to review. This version of the software e-click the pass that you want to enew<br>vise an existing pass<br>variable pane, change we differensions in productive, Length.<br>ck [Replace Passe] of evise the existing pass.<br>OK] to set the changes to the spreadsheet.<br>Number an

#### **To revise an existing parameter**

- **1** In the variable pane, change the dimensions in the **Quantity**, **Length**, and **Width** boxes.
- **2 Ex** Click [Replace Past] to revise the existing pass.
- **3** Click [OK] to send the changes to the spreadsheet.

**NOTE:** You can also add a pass [**Add Pass**], add notes to a pass [**Pass Note**], or undo a pass [**Undo** Last Pas<sup>1</sup> that has not yet been generated to the spreadsheet.

# <span id="page-21-0"></span>**One-Time Item Takeoff**

<span id="page-21-1"></span>One-time items are items that do not already exist in your database. They may be unusual items that you want to include in an estimate without first having to set them up in the database.

<span id="page-21-3"></span>To perform one-time item takeoff:

**1** Click [**One-Time Item**] >in the **Takeoff** group of the **Home** tab. The **One-time Item** window opens.

*Figure 12: The One-Time Item window*

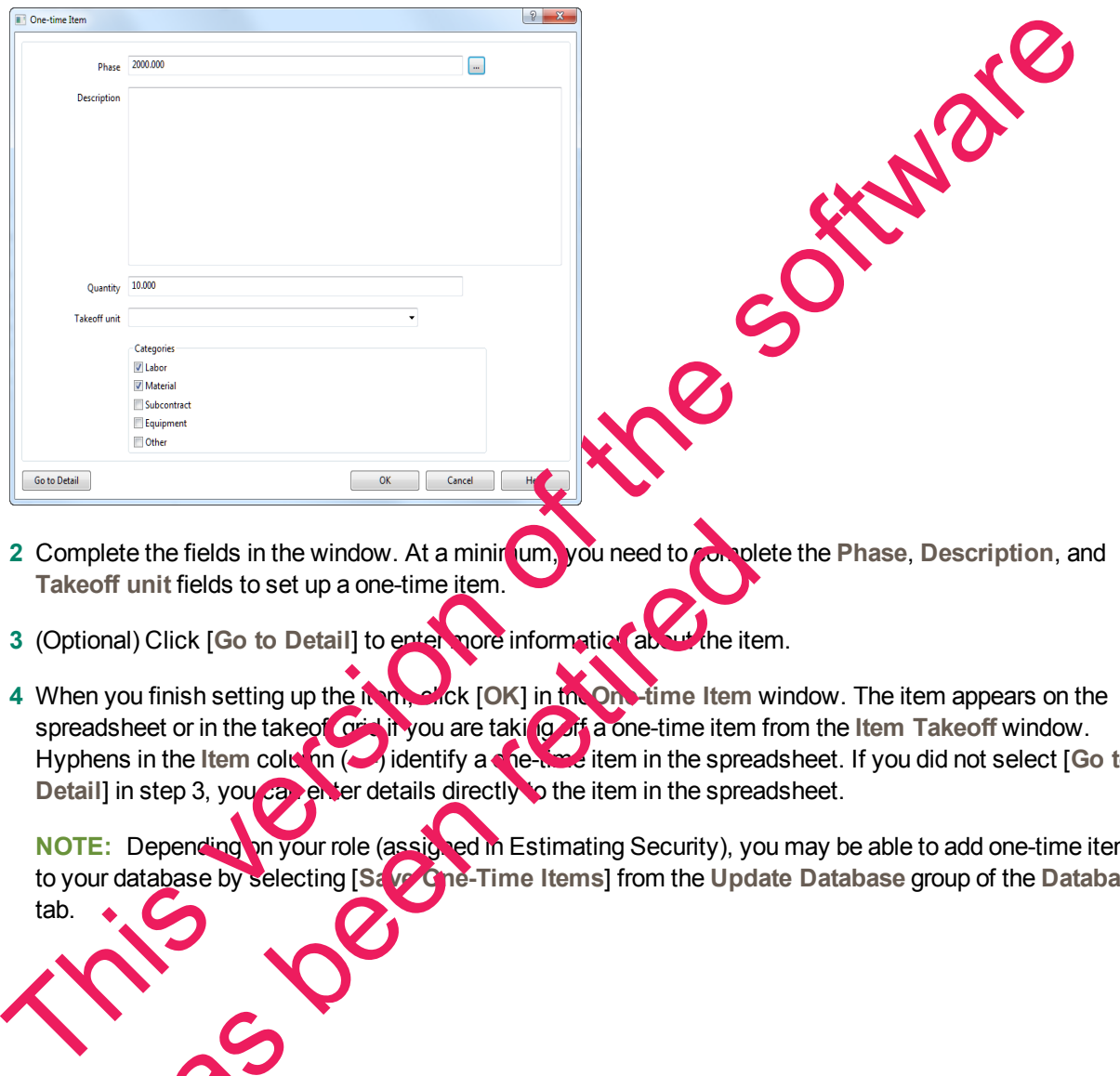

- **2** Complete the fields in the window. At a minimum, you need to complete the **Phase**, **Description**, and **Takeoff unit** fields to set up a one-time item.
- **3** (Optional) Click [Go to Detail] to enter more information about the item.
- **4** When you finish setting up the item, click [**OK**] in the**One-time Item** window. The item appears on the spreadsheet or in the takeof **Grid if you are taking of a one-time item from the Item Takeoff window.** Hyphens in the Item column (**b**) identify a **one-time** item in the spreadsheet. If you did not select [**Go** to **Detail** in step 3, you can enter details directly to the item in the spreadsheet.

<span id="page-21-2"></span>**NOTE:** Depending on your role (assigned in Estimating Security), you may be able to add one-time items to your database by selecting [**Save One-Time Items**] from the **Update Database** group of the **Database**

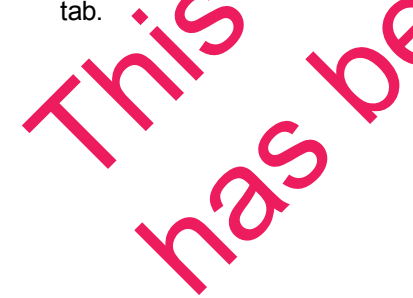

# <span id="page-22-0"></span>**Add New One-Time Items**

You can add new one-time items to your estimate from quick takeoff, item takeoff, or assembly takeoff, if your settings allow it.

<span id="page-22-1"></span>To review your settings:

- 1. Click the File menu button **EX**, and then click Options.
- 2. In the **My Preferences** pane, select **Takeoff**.
- 3. Select **Include add new item entry on takeoff lists** if it is not already selected.
- 4. Click **Save**, and then click **Close**.

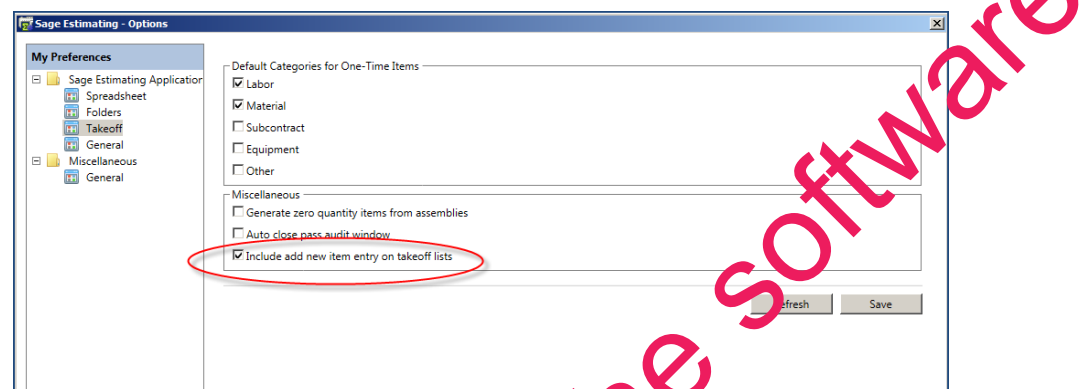

To add new items in **Quick Takeoff**:

- <span id="page-22-2"></span>1. In the **Takeoff** group of the **Home** tab, click [**Quick** ] to open the **Quick Takeoff** window.
- 2. Double-click first the group phase and then the phase where you want the new item to appear.

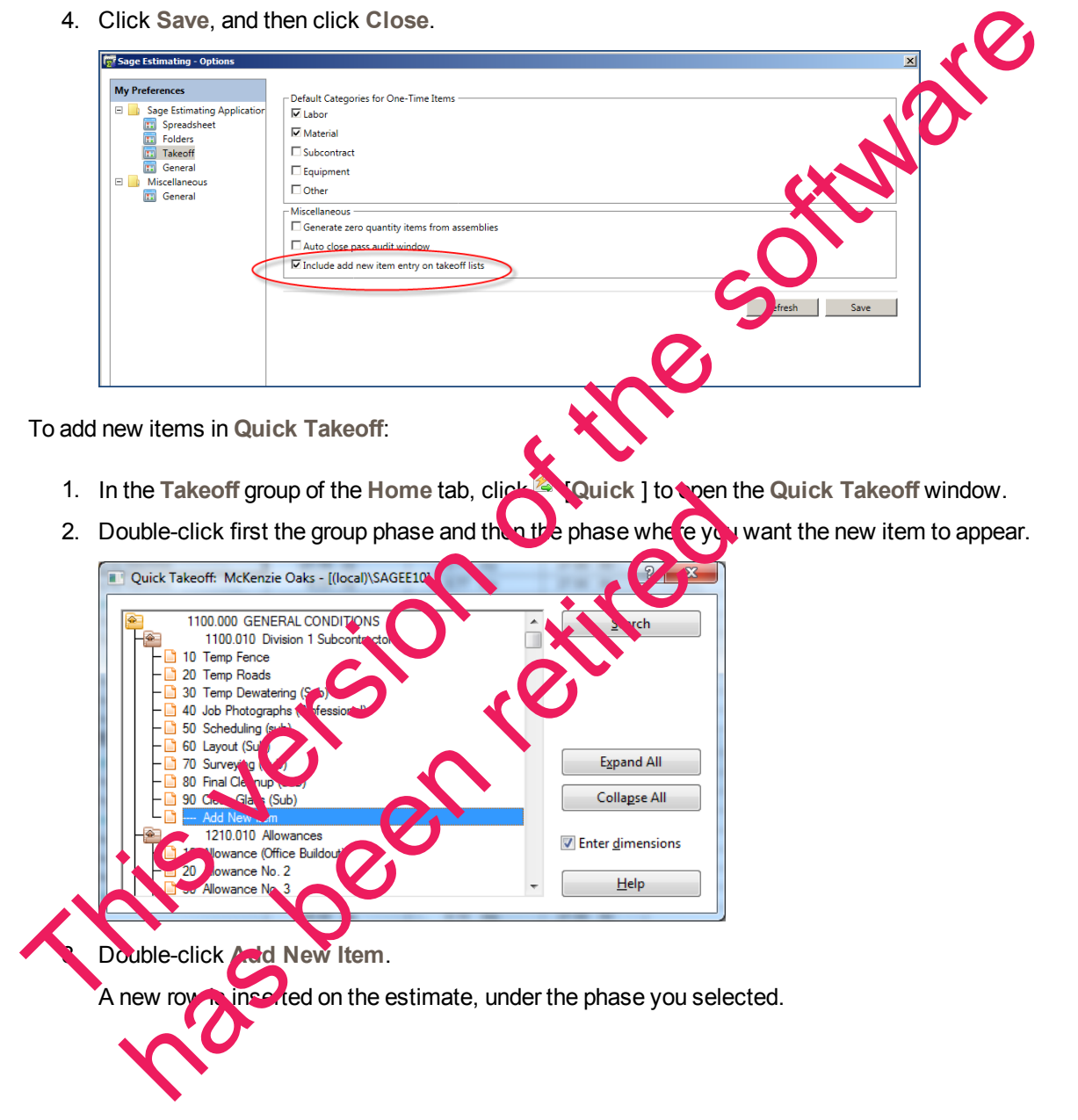

- 4. Close the **Quick Takeoff** window.
- 5. Enter the item information in the new row on the spreadsheet.

To add new items in **Item Takeoff**:

- <span id="page-23-1"></span>1. In the **Takeoff** group of the **Home** tab, click [**Item** ] to open the **Item Takeoff** window.
- 2. Double-click first the group phase and then the phase where you want the new item to appear.

<span id="page-23-0"></span>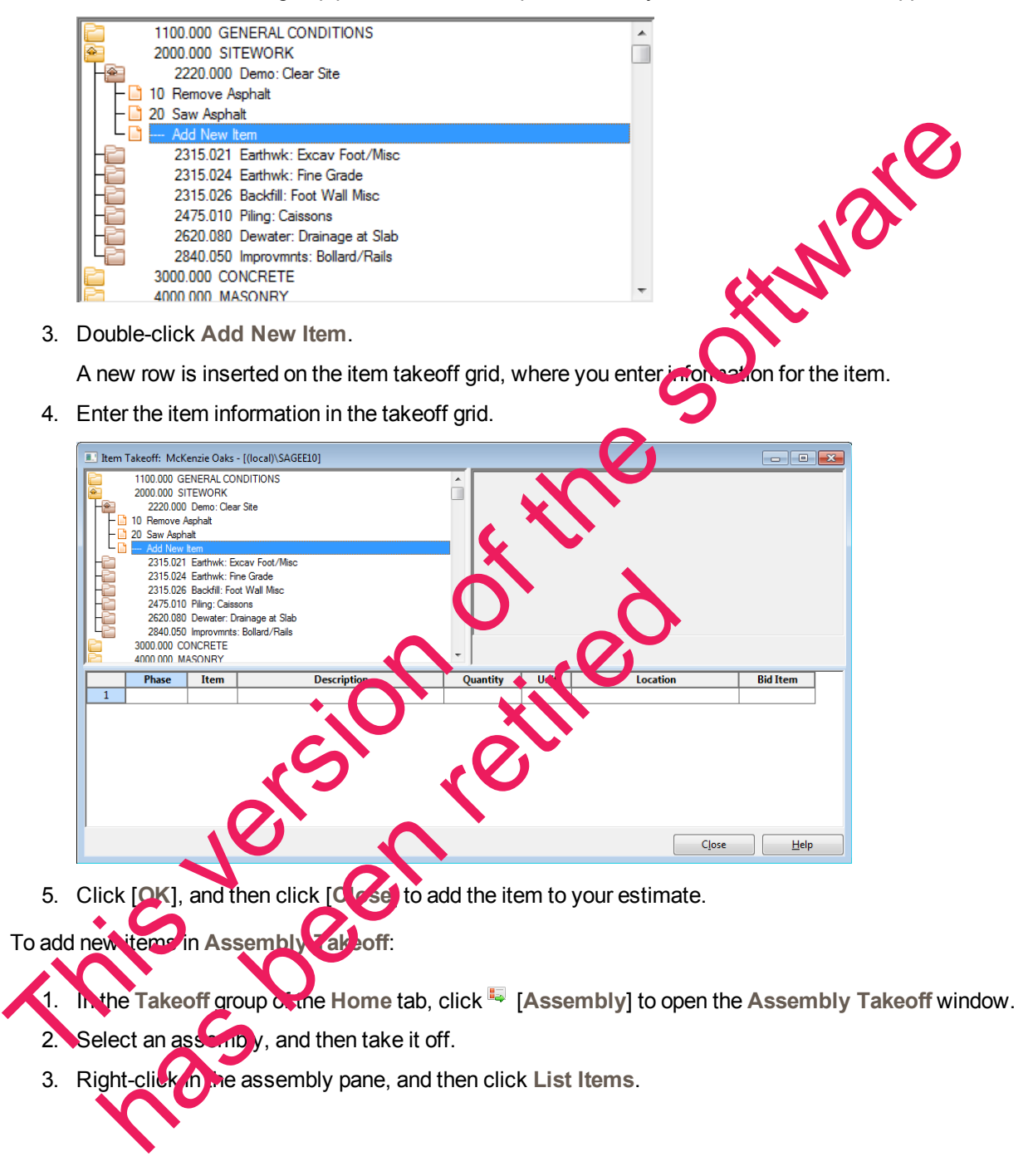

4. Double-click first the group phase and then the phase where you want to add the new item.

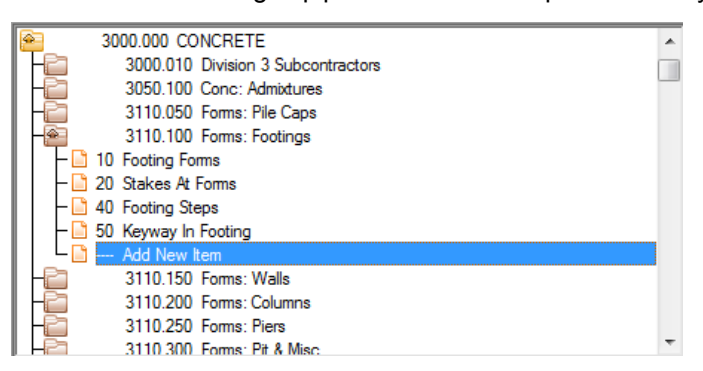

5. Double-click **Add New Item**.

A new row appears the assembly grid, where you can enter information about the item.

6. Enter information about the new item in the assembly grid.

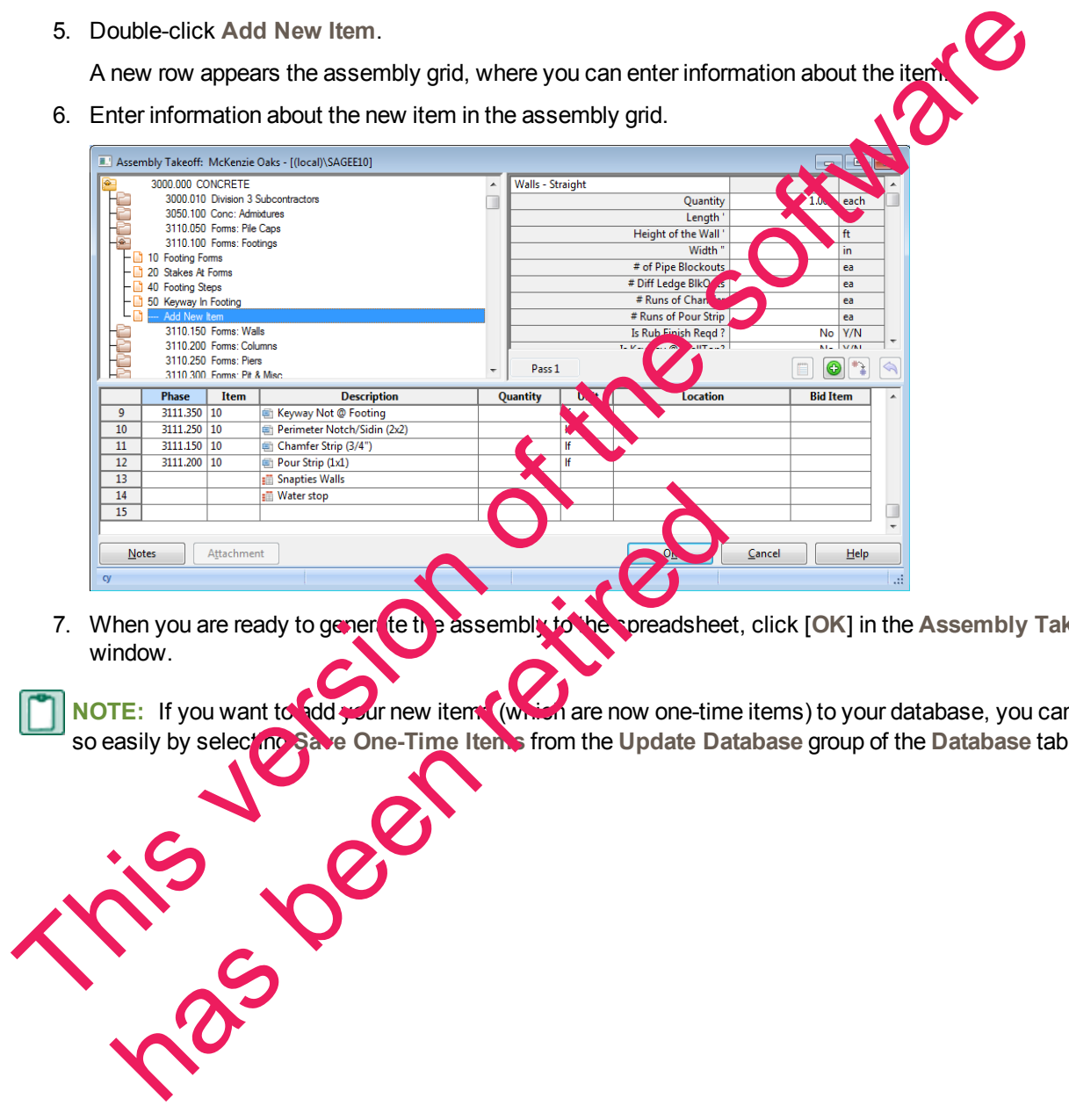

- 7. When you are ready to generate the assembly to the spreadsheet, click [OK] in the Assembly Takeoff window.
- <span id="page-24-0"></span>**NOTE:** If you want to add your new items (which are now one-time items) to your database, you can do so easily by selecting **Save One-Time Items** from the **Update Database** group of the **Database** tab).

This version of the software has been retired

# <span id="page-26-0"></span>**Chapter 5—Working with the Spreadsheet**

# <span id="page-26-1"></span>**The Spreadsheet Window**

The spreadsheet window contains columns with the quantities and category information for all items in the estimate.

#### *Figure 13: The Spreadsheet Window*

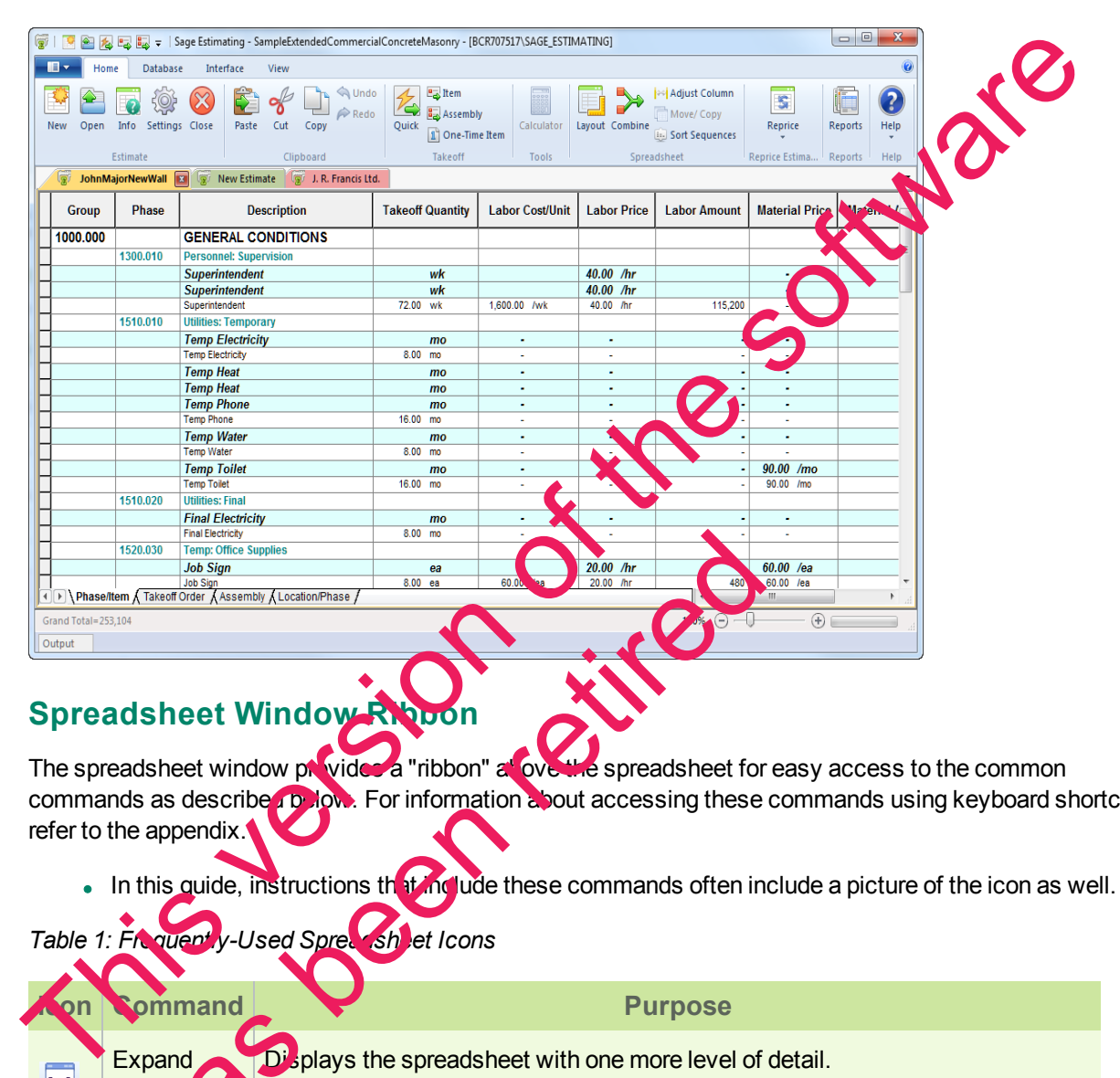

<span id="page-26-2"></span>The spreadsheet window provides a "ribbon" at overthe spreadsheet for easy access to the common commands as described below. For information about accessing these commands using keyboard shortcuts, refer to the appendix.

 $\cdot$  In this quide, instructions that include these commands often include a picture of the icon as well.

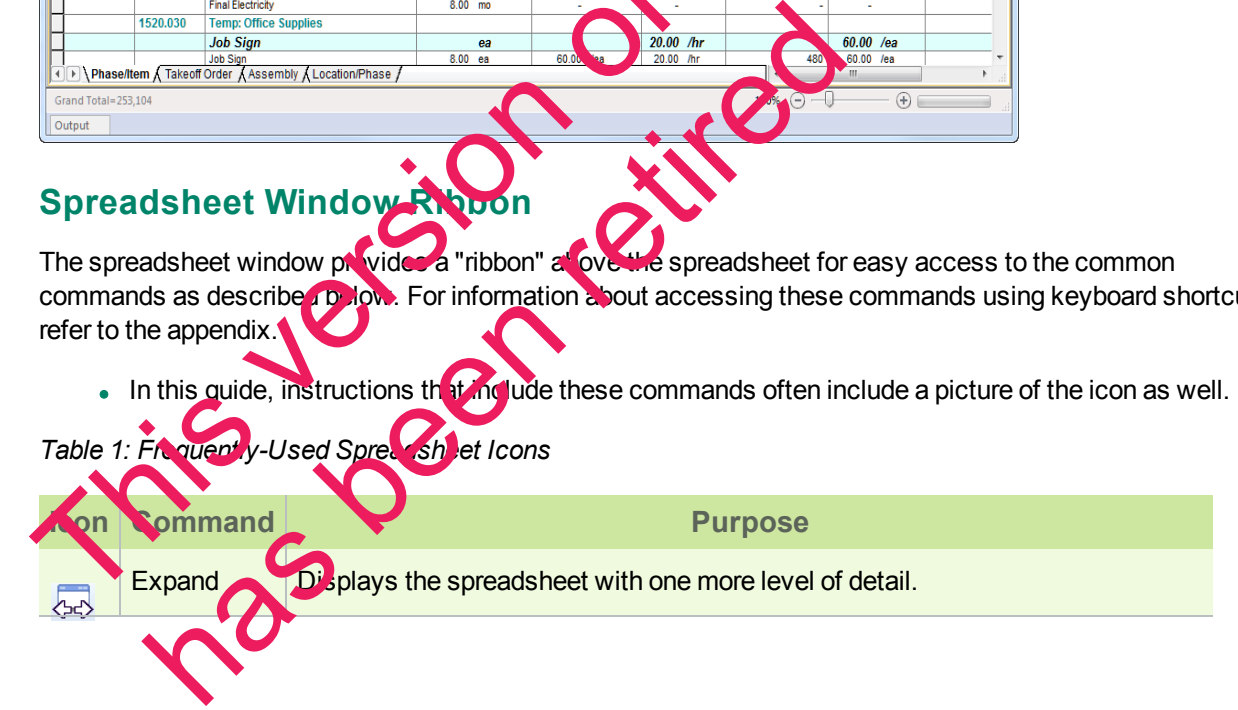

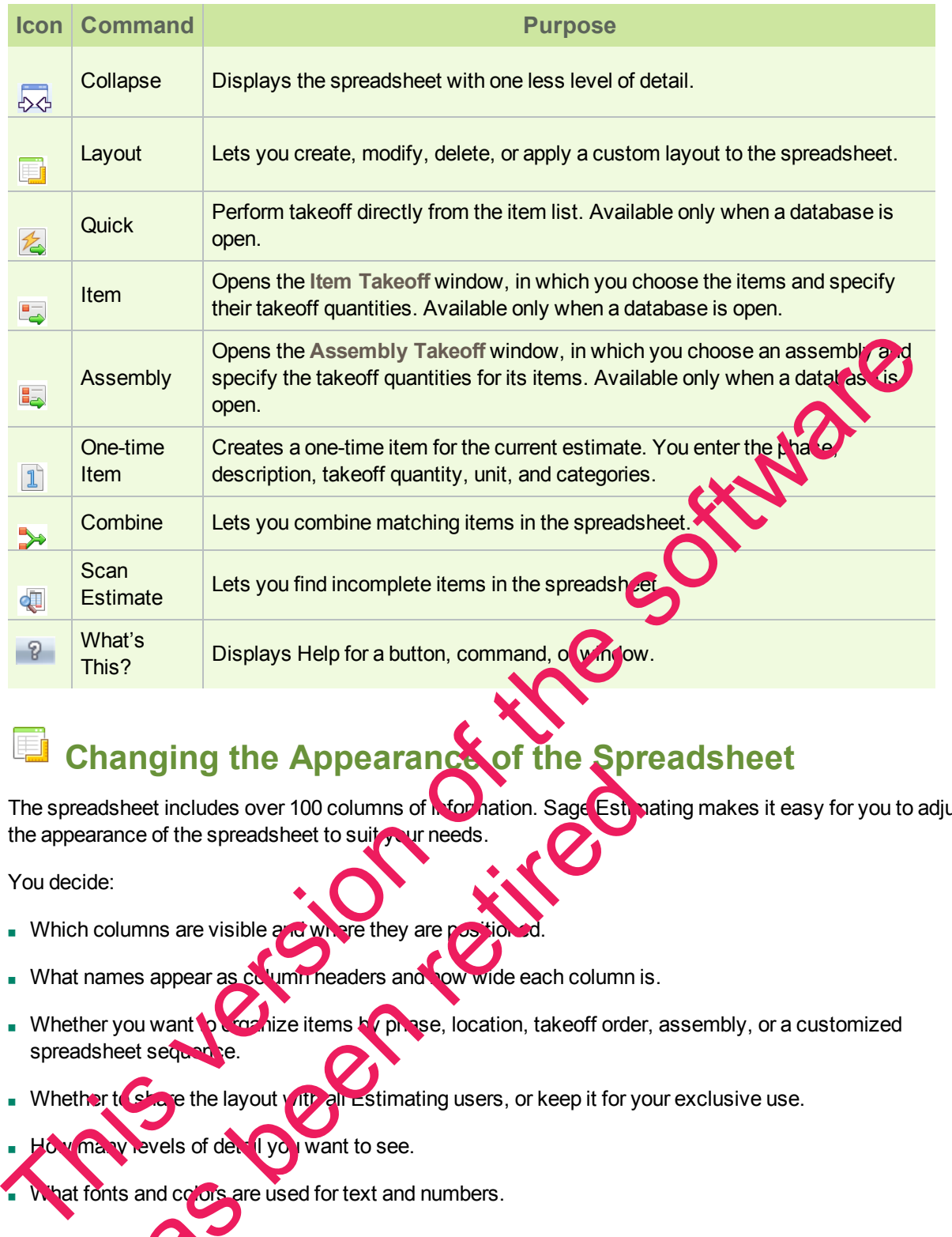

# <span id="page-27-0"></span>**Changing the Appearance of the Spreadsheet**

The spreadsheet includes over 100 columns of **h** for nation. Sage Estimating makes it easy for you to adjust the appearance of the spreadsheet to suit your needs.

You decide:

- n Which columns are visible and where they are position
- What names appear as column headers and low wide each column is.
- Whether you want to crashize items by phase, location, takeoff order, assembly, or a customized spreadsheet sequence. adsheet includes over 100 columns of Monation. Sage Est a<br>arance of the spreadsheet to suit wr needs.<br>de:<br>columns are visible and write they are positional.<br>arames appear as of ummeraders and low wide each column is<br>er you
- Whether to share the layout with all Estimating users, or keep it for your exclusive use.
- ma whevels of detail you want to see.
- hat fonts and colors are used for text and numbers.

In addition, you can set up an unlimited number of layouts. For example, you can design a labor-only layout or a material-only layout.

<span id="page-28-2"></span><span id="page-28-1"></span>To set up a spreadsheet layout:

**1** Click [**Layout**] in the **Spreadsheet** group of the **Home** tab to open the **Spreadsheet Layouts** window.

This window lists the layouts set up for the current spreadsheet sequence.

*Figure 14: Selecting a Spreadsheet Layout for Modification*

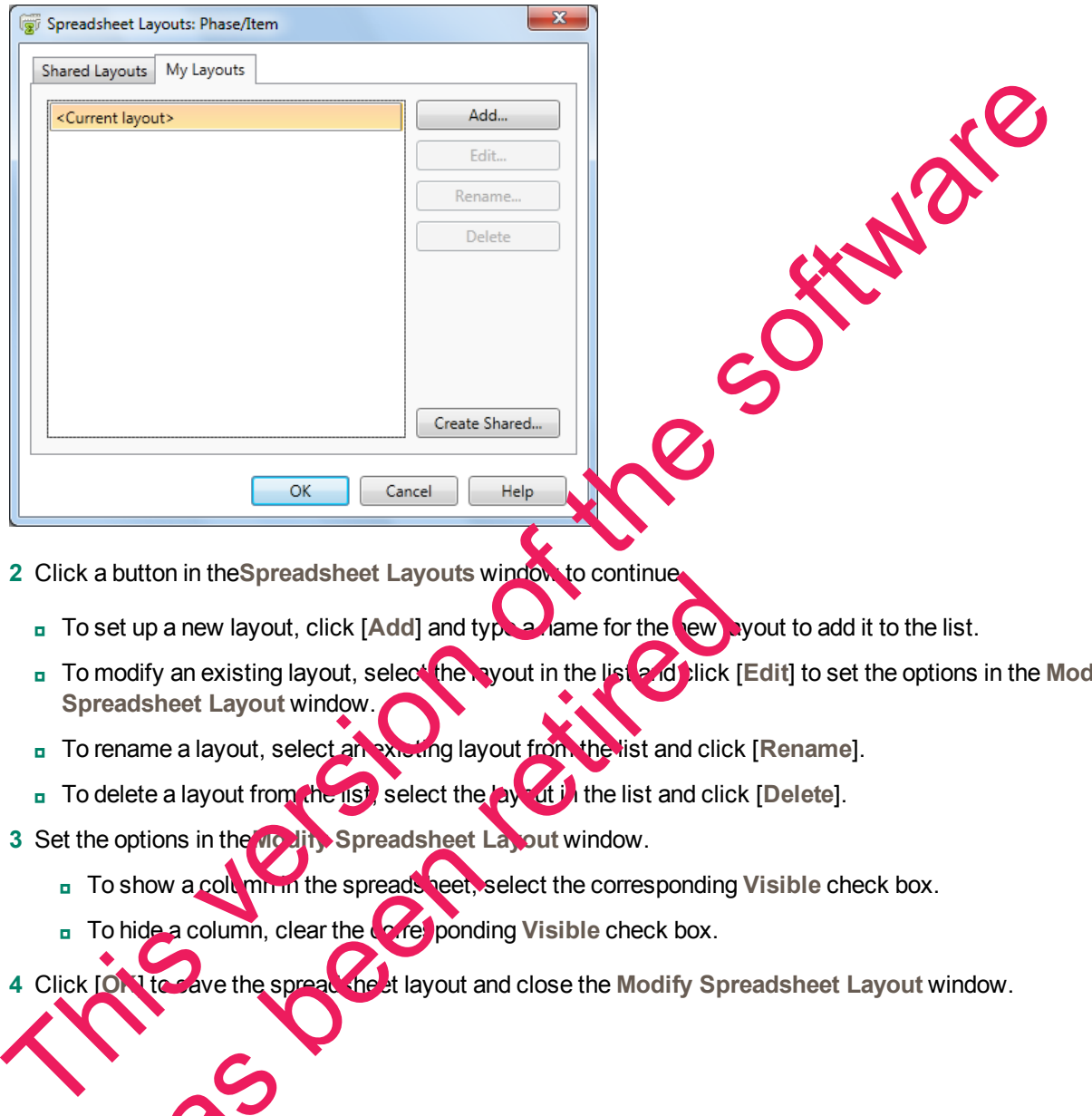

- **2** Click a button in the**Spreadsheet Layouts** window to continue.
	- **p** To set up a new layout, click [Add] and type a name for the new payout to add it to the list.
	- <sup>p</sup> To modify an existing layout, select the layout in the list and click [**Edit**] to set the options in the **Modify Spreadsheet Layout** window. the two modify an existing layout, click [Add] and type alame for the lew<br>haddify an existing layout, select the woult in the list and click [<br>aadsheet Layout window<br>ename a layout select an exacting layout from the list a
	- <sup>p</sup> To rename a layout, select an existing layout from the list and click [**Rename**].
	- <sup>p</sup> To delete a layout from the list, select the layout in the list and click [**Delete**].
- <span id="page-28-0"></span>**3** Set the options in the**Modify Spreadsheet Layout** window.
	- **p** To show a column in the spreads neet, select the corresponding Visible check box.
	- **p** To hide a column, clear the **corresponding Visible** check box.
- **4** Click [**OK**] to save the spreadsheet layout and close the **Modify Spreadsheet Layout** window.

# <span id="page-29-0"></span>**Changing Item Prices and Quantities**

As you work on an estimate, you can change prices and quantities to reflect the latest information. For example, you can enter quotes for materials.

To change prices and quantities:

- **1** On the spreadsheet, click the appropriate category **Price** cell for the item. For example, to enter a quote for an item's material price, click the **Material Price** cell.
- **2** Enter the new price.
- **3** If other items in the spreadsheet are linked to this item, the following question appears: **Would you like to update prices for linked items?**
	- <sup>p</sup> Click [**Yes**] to change the prices of linked items too.
	- <sup>p</sup> Click [**No**] to change the price of this item only.
- **4** If the spreadsheet contains duplicates of this item, the following question **objects:** Would you like to **update prices for duplicate items?**
	- <sup>p</sup> Click [**Yes**] to change the prices of duplicate items too.
	- <sup>p</sup> Click [**No**] to change the price of this item only.

# <span id="page-29-1"></span>**Finding Incomplete Items**

To make sure your estimate is complete, you can scan it for missing takeoff quantities, prices, amounts, or subcontractor names (if an item has a subcontract an ount).

To scan for incomplete items:

- **1** Position the cursor anywhere on the spreadsheet.
- **2** Click [**Scan Estimate**] from the **Window** group of the **View** tab. (If you are using classic view, click **Pricing menu > Scan, or click the scan button on the toolbar.)**
- **3** Sage Estimating stops at the first cell that is empty or contains a zero. Fill in the missing quantity, amount, price, or subcontractor name. If you need to do more research before you supply a value, leave the cell blank for now. 3 If other items in the spreadsheet are linked to this item, the following question appears. Working update<br>
and prices for linked items?<br>
and prices of linked items too.<br>
a Click [No] to change the prices of linked items actor names (if an item has a subcontract all punt).<br>
for incomplete items:<br>
Scan Estimate] from the speaksheet.<br>
Scan Estimate] from the speaksheet.<br>
Scan Estimate] from the speaksheet.<br>
Estimating stops of the first cell
- 4 Repeat step 2 until no more incomplete entries are found. (When Sage Estimating reaches the bottom of the spreadsheet, it resumes scanning from the beginning of the spreadsheet.)

# <span id="page-29-2"></span>tail Win

The **Detail** window lets you view the information about a row in the estimate spreadsheet or takeoff grid. This window contains information about the selected spreadsheet row as specified for the estimate. Sage

Estimating saves your entries when you click [**OK**]. Changes you make are saved with the estimate and do not affect the database.

<span id="page-30-2"></span>To open the **Detail** Window:

- **1** Select the **Detail** window check box from the **Show/Hide** group of the **View** tab .
- **2** Alternatively, you can open the **Detail** window by right-clicking on a cell and selecting **Detail Window** or by pressing CTRL+D from the keyboard.

*Figure 15: Editing Item Details*

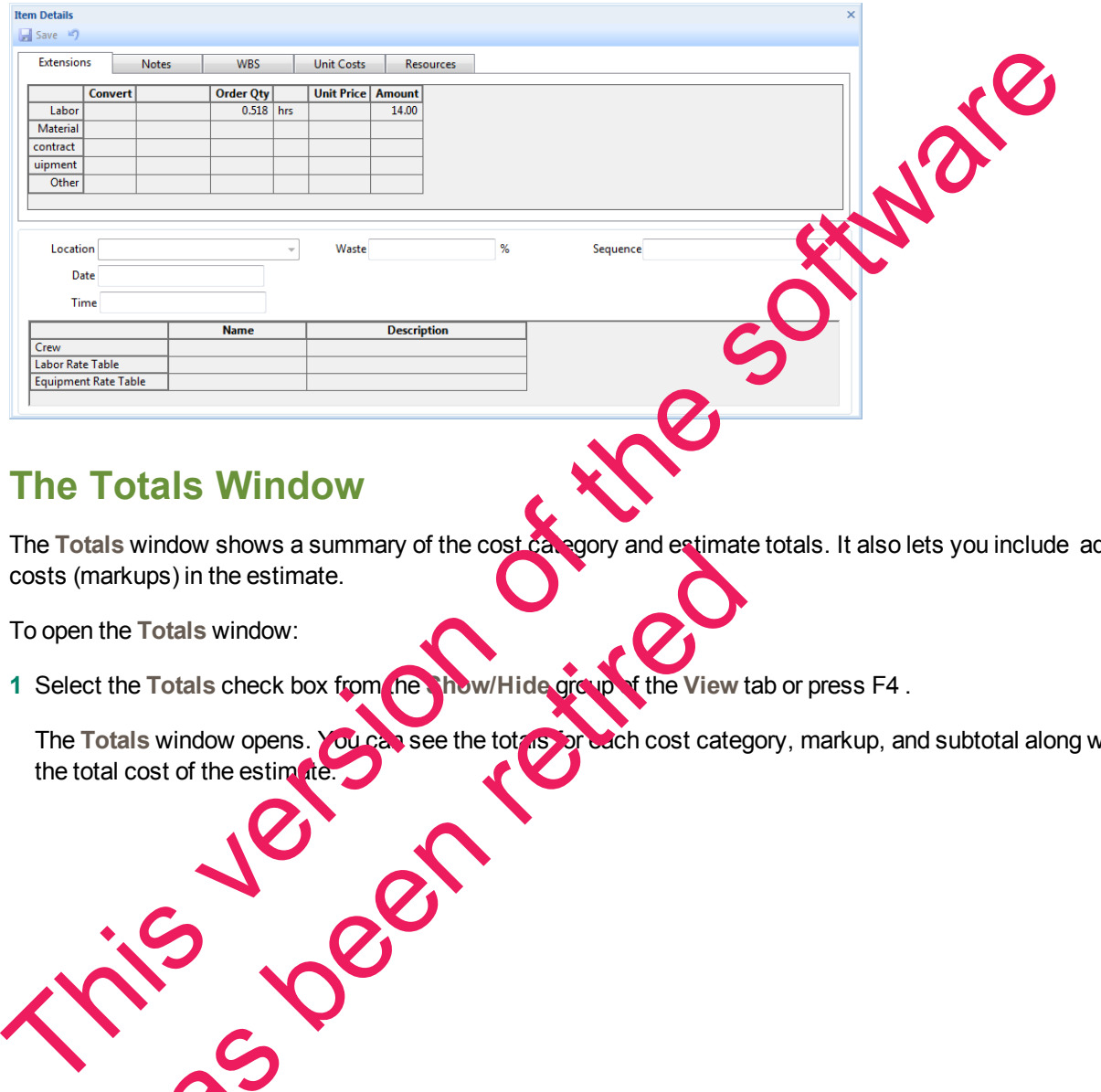

## <span id="page-30-0"></span>**The Totals Window**

<span id="page-30-1"></span>The Totals window shows a summary of the cost category and estimate totals. It also lets you include addon costs (markups) in the estimate.

To open the **Totals** window:

1 Select the **Totals** check box from the **Show/Hide** group of the View tab or press F4.

The **Totals** window opens. You can see the totals for each cost category, markup, and subtotal along with the total cost of the estimate the total cost of the estimate. Is window shows a summary of the cost a top of and expirimate.<br>
The Totals window:<br>
the Totals window opens.<br>
Let Totals window opens.<br>
Let Totals window opens.<br>
Let Totals window opens.<br>
Let I cost of the estimate.

*Figure 16: Viewing the Totals Window*

| <b>Totals</b>                                                                                        |              |                           |               |               |               |          |      |                         |                   |                      |                         | $\times$   |
|----------------------------------------------------------------------------------------------------|--------------|---------------------------|---------------|---------------|---------------|----------|------|-------------------------|-------------------|----------------------|-------------------------|------------|
| $\mathcal{L} \cdot \mathbf{M} = \mathbf{M} \cdot \mathbf{M} \cdot \mathbf{M} \cdot \mathbf{M}$<br>日り |              |                           |               |               |               |          |      |                         |                   |                      |                         |            |
|                                                                                                    |              | <b>Description</b>        | <b>Amount</b> | <b>Totals</b> | <b>Hours</b>  |          | Rate | <b>Allocatable</b>      | <b>Cost Basis</b> | <b>Cost per Unit</b> | <b>Percent of Total</b> |            |
|                                                                                                    |              | Labor                     | 42,757        |               | 1,577.500 hrs |          |      |                         |                   |                      | 27.15%                  |            |
|                                                                                                    |              | <b>Material</b>           | 72,947        |               |               |          |      |                         |                   |                      | 46.32%                  |            |
|                                                                                                    |              | Subcontract               |               |               |               |          |      |                         |                   |                      |                         |            |
|                                                                                                    |              | Equipment                 | 88            |               | 1.032 hrs     |          |      |                         |                   |                      | 0.06%                   |            |
|                                                                                                    |              | Other                     |               |               |               |          |      |                         |                   |                      |                         |            |
|                                                                                                    |              |                           | 115,792       | 115,792       |               |          |      |                         |                   |                      |                         | 73.53 73.5 |
|                                                                                                    |              |                           |               |               |               |          |      |                         |                   |                      |                         |            |
|                                                                                                    |              | Profit % of Bottom Line   | 10.236        |               |               | 6.500 %  |      |                         | Total             |                      | 6.50%                   |            |
|                                                                                                    |              | Overhead % of Bottom Line | 3,937         |               |               | 2.500 %  |      | $\overline{\mathsf{v}}$ | Total             |                      | 2.50%                   |            |
|                                                                                                    |              | Labor Burden              | 15.713        |               |               | 36.750 % |      |                         | Category          |                      | 9.98%                   |            |
|                                                                                                    |              | Bond                      | 1,561         |               |               |          |      | $\overline{\mathsf{v}}$ | <b>Bond</b>       |                      | 0.99%                   |            |
|                                                                                                    |              | Sales Tax % of Total Job  | 10.236        |               |               | 6.500 %  |      |                         | Total             |                      | 6.50%                   |            |
|                                                                                                    |              | <b>Total</b>              |               | 157,475       |               |          |      |                         |                   |                      |                         |            |
|                                                                                                    |              |                           |               |               |               |          |      |                         |                   |                      |                         |            |
|                                                                                                    | $\leftarrow$ |                           |               |               |               |          |      |                         |                   |                      |                         |            |
|                                                                                                    |              |                           |               |               |               |          |      |                         |                   |                      |                         |            |

**2**  $\Rightarrow$  To print the totals, click the print icon on the toolbar. If the toolbar does not appear, click **Toolbar**].

# <span id="page-31-0"></span>**Formatting the Totals Window**

You can format the **Totals** window to change its visual appearance. You can also hide fields to prevent them from printing on reports. Any layout changes you make to the window print on your report if the option to print totals is selected on your report. 2 Be To print the totals, click the print icon on the toolbar. If the toolbar does not appear, click in Toolbar!<br>
Toolbar!<br>
Toolbar!<br>
To format the Totals window to change its visual appearance. You can format the Totals w

#### **To format a column in the Totals window**

- **1** With the **Totals** window open, right-click on a column heading and select **Format Column**. The **Format Column** window appears.
- **2** Make changes to the column. Changes you can make include:
	- <sup>p</sup> Column name
	- **p** Column width
	- **p** Alignment
	- **p** Number of decimals
	- **p** Background color
	- <sup>p</sup> Font
- **3** Click [OK] to save your collumn changes.

You can also format rows or individent cells. To format a row, right-click on the row header and select **Format** [row name] **Rows**. To format a cell, right-click in the cell and then select **Format Cell**. Following manner<br>
Column width<br>
lignment<br>
ackground color<br>
ont<br>
OK] to save vector lumn chances<br>
also format rows or individe alogis. To format a row, right-click<br>
el Carcolumn Mine Totals window<br>
Mumns prevents them from

#### **To be a column on the Totals window**

Hiding columns prevents them from showing up on reports, but does not remove the amounts from the totals.

**1** With the **Totals** window open, right-click on a column heading and select **Hide On Reports**.

**2** If you receive a warning that hidden numbers may cause some totals to appear incorrect, click [**OK**]. (This does not mean the numbers are incorrect, only that they may appear to be, because numbers that are used in the total calculation are not visible.)

**3** Click [**OK**].

You can also hide rows or individual cells. To hide a row, right-click on the row header and select **Hide on Reports**. To hide a cell, right-click in the cell and then select **Hide on Reports**.

#### <span id="page-32-0"></span>**To insert addons in the Totals window**

Addons represent the additional cost or markup that contractors add to their estimates. It is cost over and above the actual cost to contractors and represents their indirect costs and budgeted profit. Types of addons include overhead, taxes, profit, and other costs.

You can choose addons for the estimate before or after takeoff. Some estimators like to set them up before takeoff so that they can see how the overall estimate is shaping up as they work.

Where you insert each addon determines which estimate costs are used to calculate the addon amount. An addon should come after the subtotals and addons you want to include. This is especially important for addons based on subtotals.

**1** Click on the row header where you want to create the addon.

**2** Click [**Insert Addon**].

#### *Figure 17: The Addon List Window*

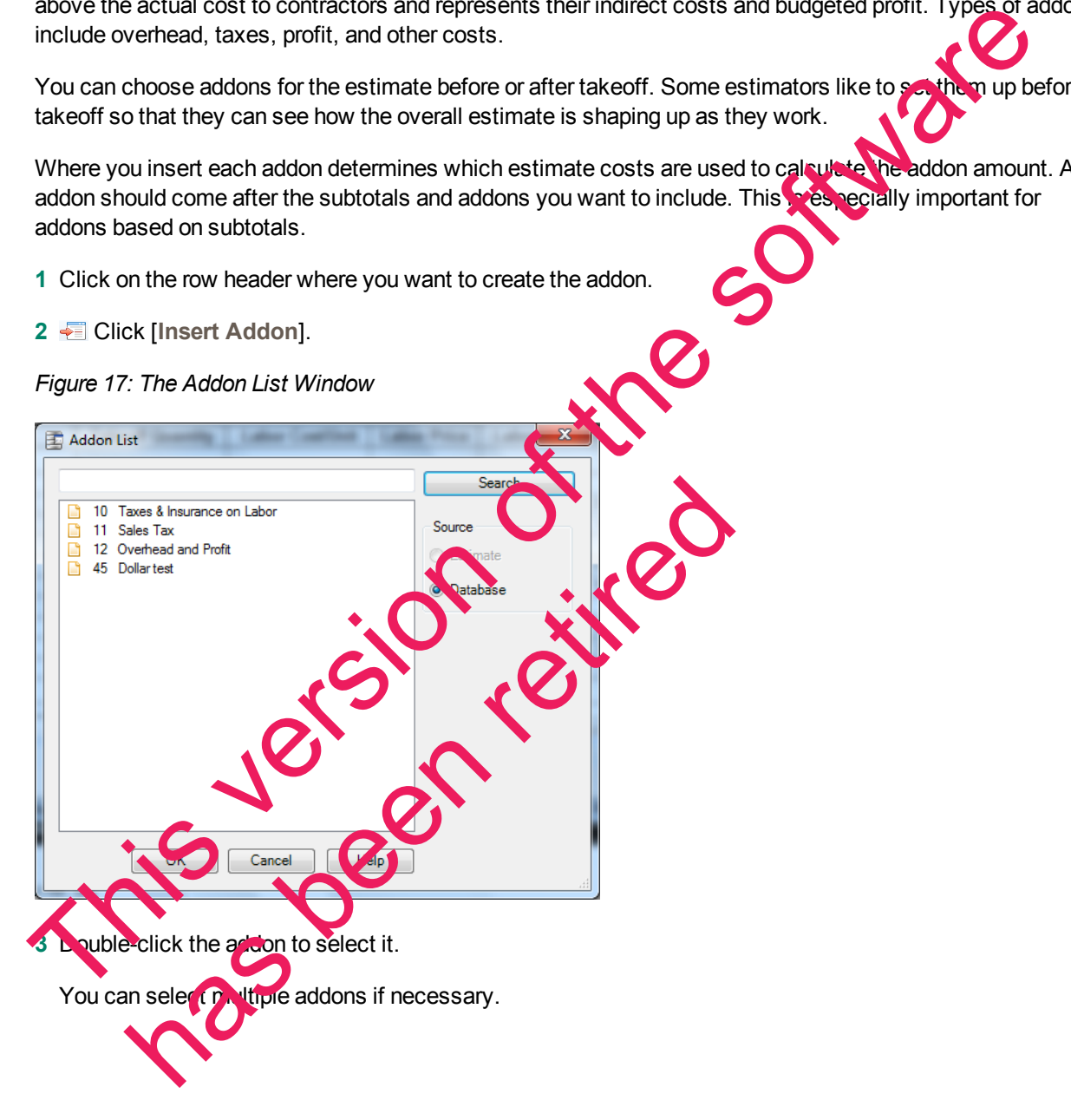

- **4** When finished, click [**Close**].
- <span id="page-33-3"></span>**5** Click [**OK**].

#### **To insert subtotals**

Where you insert a subtotal determines which estimate and addon costs it includes. Each subtotal is the sum of the previous subtotal (if any) and the amounts between it and the previous subtotal.

For example, if the previous subtotal was \$200 and a total of \$100 appears between it and the next subtotal line, the next subtotal amount is \$300.

- **1** Right-click on the row header where you want the subtotal to appear.
- **2** Select **Insert Subtotal**.
- <span id="page-33-0"></span>**3** (optional) Type a description in the **Description** column.

## **Creating Totals Page Templates**

Changes you make to the **Totals** window are stored with the estimate. You can also save the **Totals** window format to the database as a template so that it is available to use on other estimates.

- <span id="page-33-2"></span>1. On the **Totals** window toolbar, click [**Templates**] > **Save As Totals Page Template**.
- 2. In the Template name box, type the name for this temp<sup>t</sup>
- 3. If you want to use this template for all new estimates, click the **Use this totals page template for new estimates** check box.
- 4. Click [**OK**].

**NOTE:** To revert to the system default template, click **Templates** > Use System Default **Totals Page**. This version of the software of the software of the state of the section of the software and the software and the software and the software and the software and the software and the software and the software and the softwa TE: To revert to the system default template, click<br>als Page.<br>dock and position the Totals window with a stimate window time.<br>time.<br>a docking or ion, "grab" the Totals window toolbar and reposition<br>the window of the window

## <span id="page-33-1"></span>**Docking the Tota**

You can dock and position the **Totals** window with Estimate window to make it easy to work in both areas at the same time.

To select a docking option, "grab" the **Totals** window toolbar and reposition it:

n You can position the window so that it "floats" on top of an estimate by dropping it at any location in the main window

If you have multiple esti hates open, the window shows the data of the active estimate. To float the window, drag it over the estimate or double-click the title bar of the window when it is docked.

p When you dock a window to either side of the estimate, you can resize the window and use the arrow keys in the window to move right and left through the columns.

- **P** You can resize the window while it is floating.
- <sup>p</sup> When you open the window, it appears the same as it was when you last used it, including whether you had the toolbar showing or not.
- You can "dock" the window to the left, right, top, or bottom of the main window by moving it over one of the corresponding arrows at the edge of the main window—or in the bulls eye at the center—and releasing.

*Figure 18: The Window Docking "Bulls Eye"*

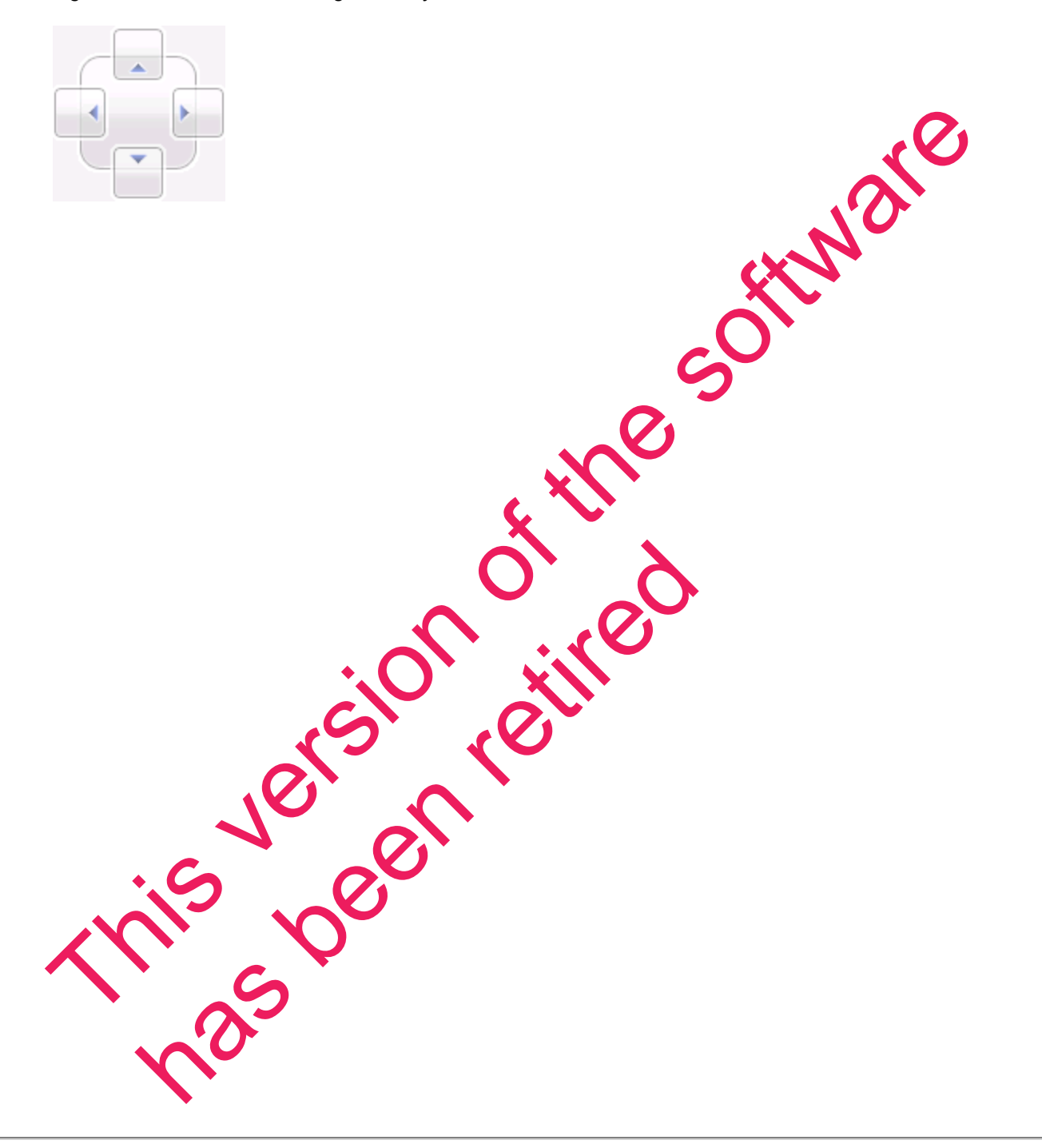

This version of the software has been retired

# <span id="page-36-0"></span>**Chapter 6—Printing Estimate Reports**

You can print an estimate report on paper, preview it on your screen, or export it to a PDF file, an Excel file, or an ASCII text file. The printing procedure is similar no matter which report you choose to print.

You can also set up customized cover pages, headers, footers, and a signature block for each estimate report. Once you have a presentation you like, you can save it to a named layout for printing that report in the future.

# <span id="page-36-1"></span>**To print an estimate report**

- **1** Open an estimate. (You must have an estimate open because the report information comes from the current estimate.)
- **2** In the **Reports** group of the **Home** tab, select the report you want to print. (In classic view, select your report from the **Reports** menu). The Reports group of the Home tab. select the report you want to print. (In classic year contents are expected for the selection of the Home tab. select the report you want to print. (In classic year certain and the softwa
- <span id="page-36-3"></span>**3** In the report window, click [**Print**], [**Preview**], or [**Export**] to print, preview, or export the selected report.
- **4** (Optional) You can customize your reports.

<span id="page-36-2"></span>To customize the report, from the report window, click [**Report Options**] to open the **Report Options** window.

In the **Report Options** window, you can select which records print, sort the report information, change the fonts or colors, change the page setup, set up headers and follows, or set up a signature block.

When you save your layout, you can choose whether to save it as Personal (for your exclusive use) or as Shared (making it available to all Estimating use. has been retired

#### *Figure 19: The Report Options Window*

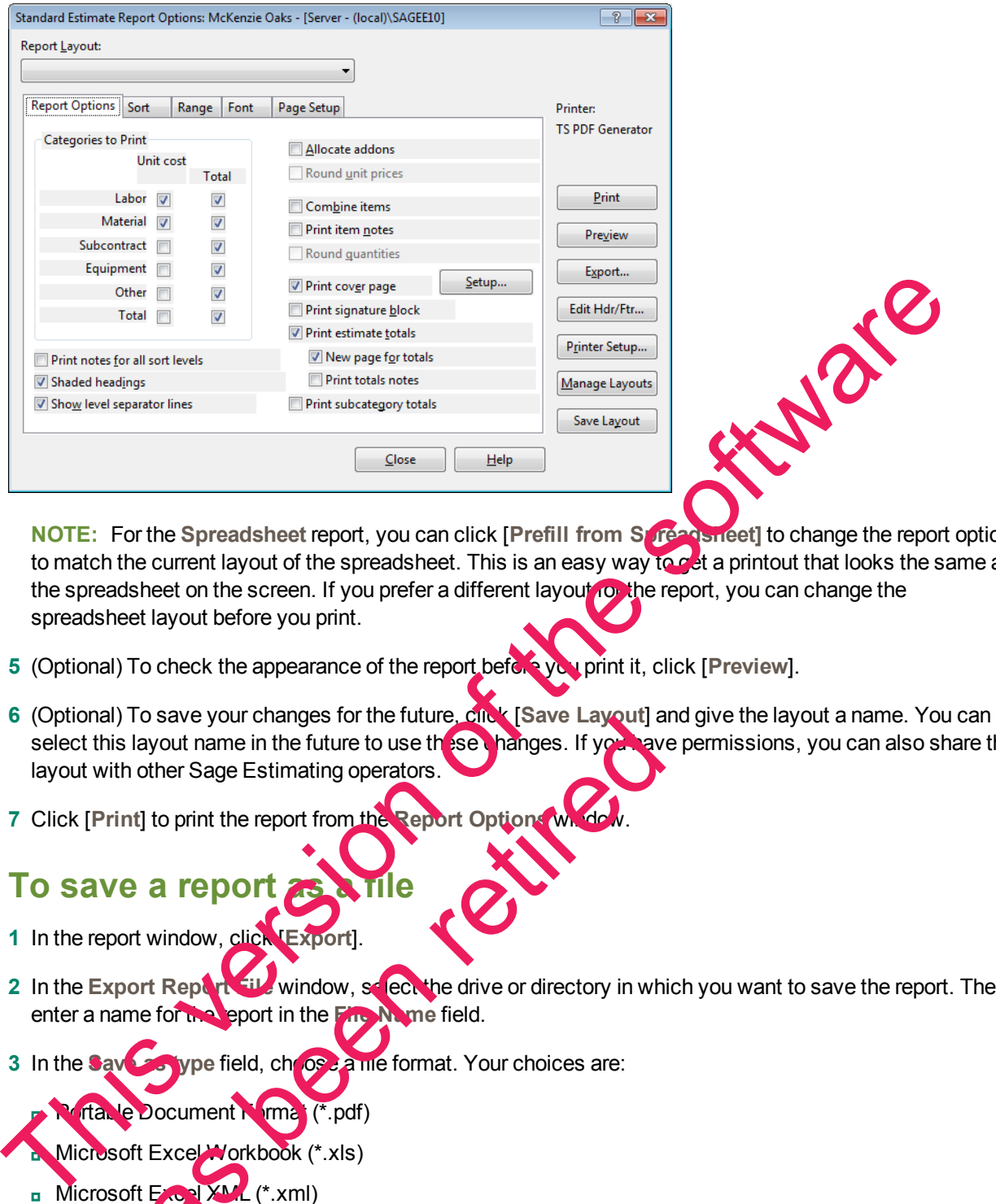

**NOTE:** For the **Spreadsheet** report, you can click [**Prefill from Spreadsheet]** to change the report options to match the current layout of the spreadsheet. This is an easy way to get a printout that looks the same as the spreadsheet on the screen. If you prefer a different layout for the report, you can change the spreadsheet layout before you print.

- **5** (Optional) To check the appearance of the report before you print it, click [**Preview**].
- **6** (Optional) To save your changes for the future, click [**Save Layout**] and give the layout a name. You can select this layout name in the future to use these changes. If you have permissions, you can also share the layout with other Sage Estimating operators. Har To Save your changes for the future the save Earling and<br>this layout name in the future to use the planges. If you<br>with other Sage Estimating operators.<br>Print] to print the report from the Report Option<br>Print] to print
- <span id="page-37-0"></span>**7** Click [Print] to print the report from the **Report Option**

## **To save a report as a file**

- **1** In the report window, click **[Export**]
- **2** In the Export Report File window, select the drive or directory in which you want to save the report. Then enter a name for the report in the **File Name** field.
- **3** In the **Save as type** field, choose a file format. Your choices are:

le Document Format (\*.pdf)

- Microsoft Excel Workbook (\*.xls)
	- **p** Microsoft Excel
	- <sup>p</sup> Comma Separated Values (\*.csv)
- <sup>p</sup> Tab Separated Values (\*.tsv)
- **p** Text Files  $(*.txt)$
- <span id="page-38-0"></span>**4** Click [**Save**].

## **To preview a report**

- **1** From the **Reports** group of the **Home** tab, select the report you want to preview.
- **2** Click [**Preview**].
- **3** In the preview window, use the buttons at the top of the window to manipulate the display.

#### *Table 2: Print Preview Buttons*

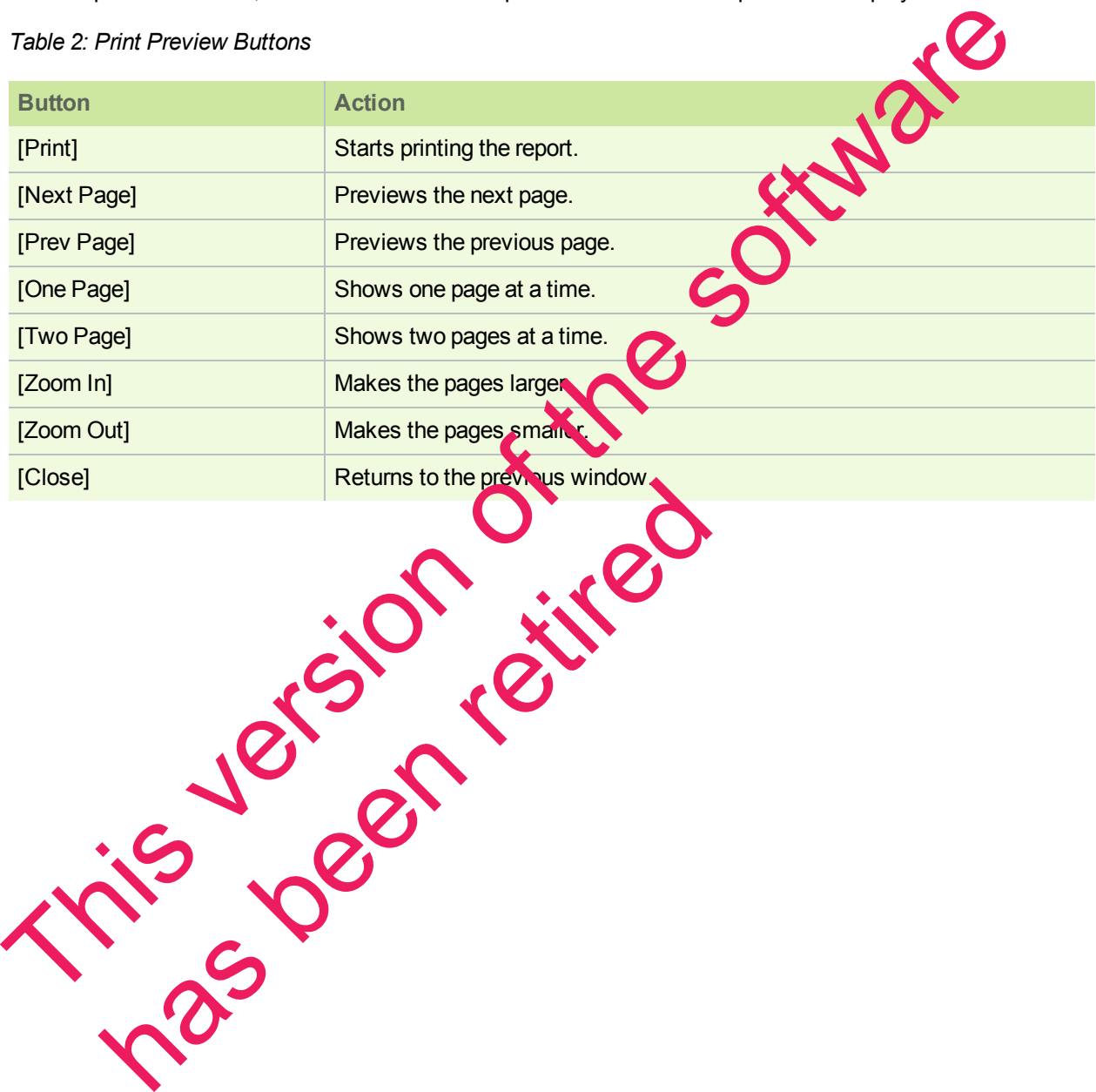

This version of the software has been retired

# <span id="page-40-0"></span>**Chapter 7—Using Address Book**

<span id="page-40-1"></span>The Address Book is a database of company and personnel contact information. Contacts for Sage Estimating include the subcontractors, clients, engineers, and architects you work with, as well as your own company information.

The Address Book is available in Sage Estimating wherever you need contact information. For example, when you need to assign a subcontractor or a vendor to an item, you can open the Address Book contact selection list from the estimate and select the subcontractor you want to use.

You can perform the following Address Book functions from Sage Estimating:

- Create or edit a company or person contact.
- $\blacksquare$  Select a company.
- $\blacksquare$  Select the client's company (in the estimate settings).
- $\blacksquare$  Select the architect's company (in the estimate settings).
- $\blacksquare$  Select the engineer's company (in the estimate settings).
- **Relect the default subcontractor or vendor for a material class (Material Class** window).

Sage Estimating allows for creation of only one Address Book database. If you have multiple existing Address Book databases, combine all your contacts into one database and then migrate your Address Book data using the Estimating Management Console. See the *Installation and Administration Guide* for data migration instructions. Create or edit a company or person contact.<br>
Select the client's company (in the estimate settings).<br>
Select the architect's company (in the estimate settings).<br>
Select the ergineers company (in the estimate settings).<br>
Se

If you do not have existing Address Book data, create a new Address Book database as outlined in the following section. here retired

## <span id="page-41-0"></span>**Creating an Address Book Database**

<span id="page-41-3"></span>The Sage Estimating installer creates a new Address Book database for you when you install Sage Estimating. Sage Estimating allows you to use only one Address Book database at a time. However, you can migrate existing Address Book databases and select any of them to be the active Address Book database.

You must have at least one active Address Book database. If you inadvertently delete your only Address Book database, the Configuration wizard detects and creates a new one the next time you start Sage Estimating or the Estimating Management Console.

# <span id="page-41-1"></span>**Editing a Contact List**

You can edit any of the contact lists in an Address Book database, including **Companies**, **People**, **Regions**, or **Trades**. You can either add a new contact or delete or edit an existing one.

#### **To edit contacts in an Address Book database**

- **1** From Sage Estimating, click on the File menu button **19 Fig. 2** and then selecte **Address Book** (in classic view, select **File** menu > **Address Book**).
- **2** Click on the Address Book database in the **Companies/Contacts** pane to expand the list of contact types.
- **3** Select the contact type (**Companies**, **People**, **Regions**, or **Trades**) that you want to edit from the **Companies/Contacts** pane.
- **4** Locate and select the contact you want to edit from the list in the **Companies/Contacts** pane.

If desired, you can select a contact type (**Companies**, **People**, **Regions**, or **Trades**) from the list in the Companies/Contacts pane and use the search others in the right-hand pane to locate a specific company or contact.

For example, click **Companies** in the **Companies/Contacts** pane and select **Field**=**Company Name**, **Comparison=StartsWith, and <b>Value** = "M" to see a list of all company names in the selected Address Book database that begin with the letter H.

<span id="page-41-2"></span>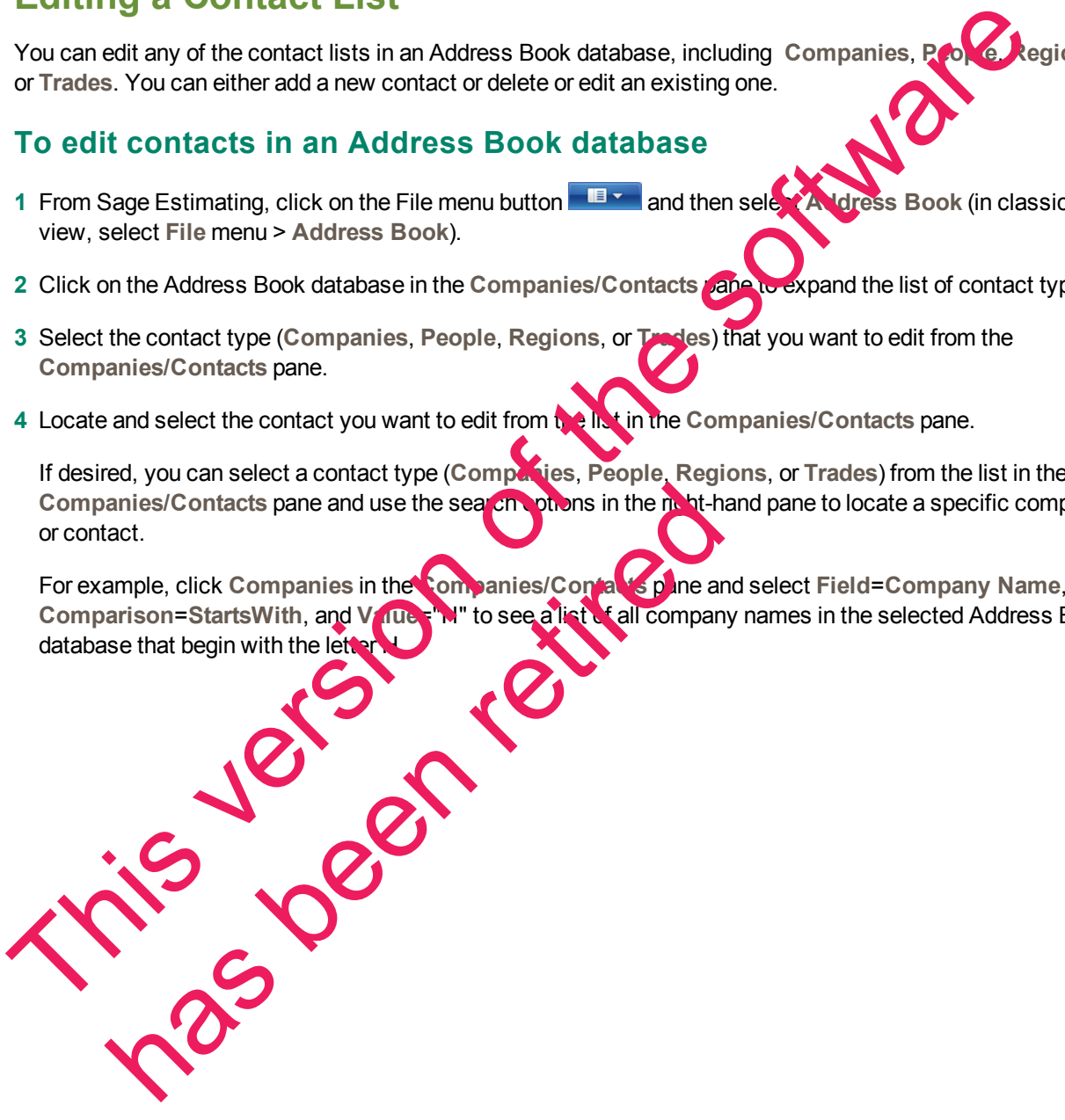

Sage Estimating - Address Book Refresh Contact Info | New Company | New Person | New Region | New Trade  $\circ$ **Companies/Contacts** The grid below contains all of the companies contained underneath the selected folder.<br>You may customize the view using the Grid filters and Field chooser. **F.** (1) Options ▼ 4 **B** SampleAddressBook  $\overline{\mathbb{R}}$  Companies  $\curvearrowright$  Search A-1 Electric Company AAA Insurance & Bor Field Comparison Value Ace Drywall Acme Door & Glass Company Name - StartsWith – H Adams Electric Clear Alpha Insulation B & M Marble, Inc. The Scale Contact Scale Contact Scale Contact Scale Contact Scale Contact Scale Contact Scale Contact Scale Contact Scale Contact Scale Contact Scale Contact Scale Contact Scale Contact Scale Contact Scale Contact Scale Co **5** Edit the contact information as desired. **6** Click [**Save**] to save your changes. **To add contacts to an Address Book database 1** From Sage Estimating, click on the File menu button **and the and then** select Address Book (in classic view, select File menu > Address Bo **2** Click on the Address Book database in the **Companies** Contacts pane to expand the list of contact types. **3** At the top of the **Address Book** window, click [**New Company**], [**New Person**], [**New Region**], or [**New Trade**] to create the new contact. **4** Type the contact information in the right-hand pane. **5** Click [Save] to save the new contact in ormation. here re

*Figure 20: Searching for Address Book Contacts*

This version of the software has been retired

# <span id="page-44-0"></span>**Chapter 8—Advanced Features**

Sage Estimatingoffers several advanced features. For example:

- **NBS** (work breakdown structure) codes
- $C$ rews
- **Exercise Spreadsheet Sequences**
- **Subcontractor Bid Grids**
- **Adjust Spreadsheet Columns**
- <span id="page-44-1"></span>**Nove/Copy Items**

# **Using WBS Codes**

<span id="page-44-3"></span>Sage Estimating lets you define as many as forty work breakdown structure **WBS, codes to provide custom** spreadsheet and report sequences. WBS codes let you sort estimate items based on a scheme of your own. For example, you might want to list items by estimator, department, or bid item.

Within each WBS, you create numerous WBS values and assign the of the tems. After you set up a WBS code and its values, you can assign it to items at takeoff or enter it in the WBS column for items already in the spreadsheet. For example, you can set up a WBS code called **Bid Item** and create multiple values for the code, such as door or window installation. During item or assembly takeoff, **Bid Item** appears in the takeoff grid and the values appear in a drop-down list from which  $\mathbf{v}_\mathbf{u}$  can choose the one you need.

<span id="page-44-4"></span>To set up WBS codes:

- <span id="page-44-2"></span>**1** Click [WBS Code] from the WBS group of the Database tab.
- **2** In the WBS tab of the Database Settings window, enter the information for each type of WBS code you want to create.

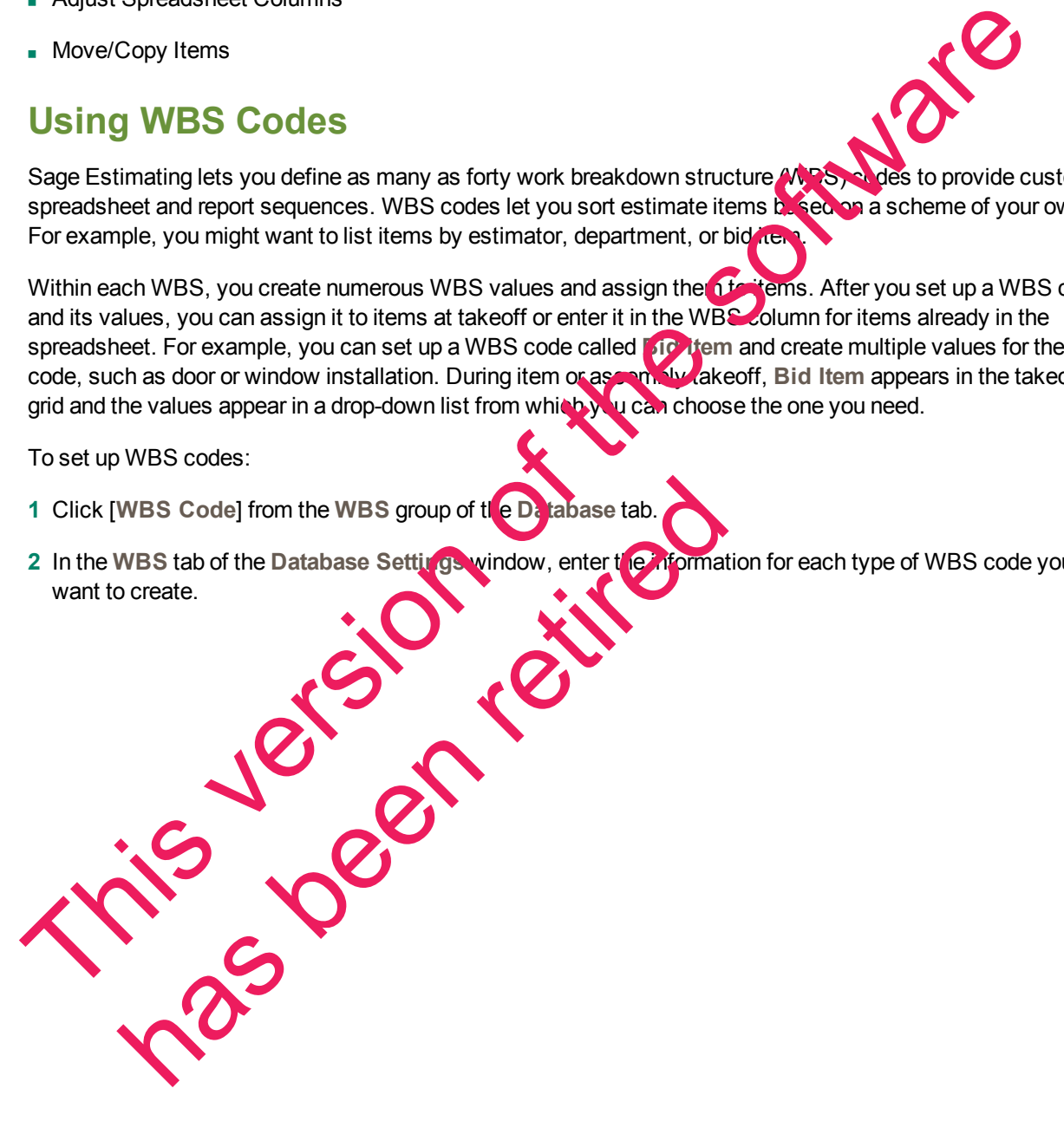

*Figure 21: Setting Up WBS Codes*

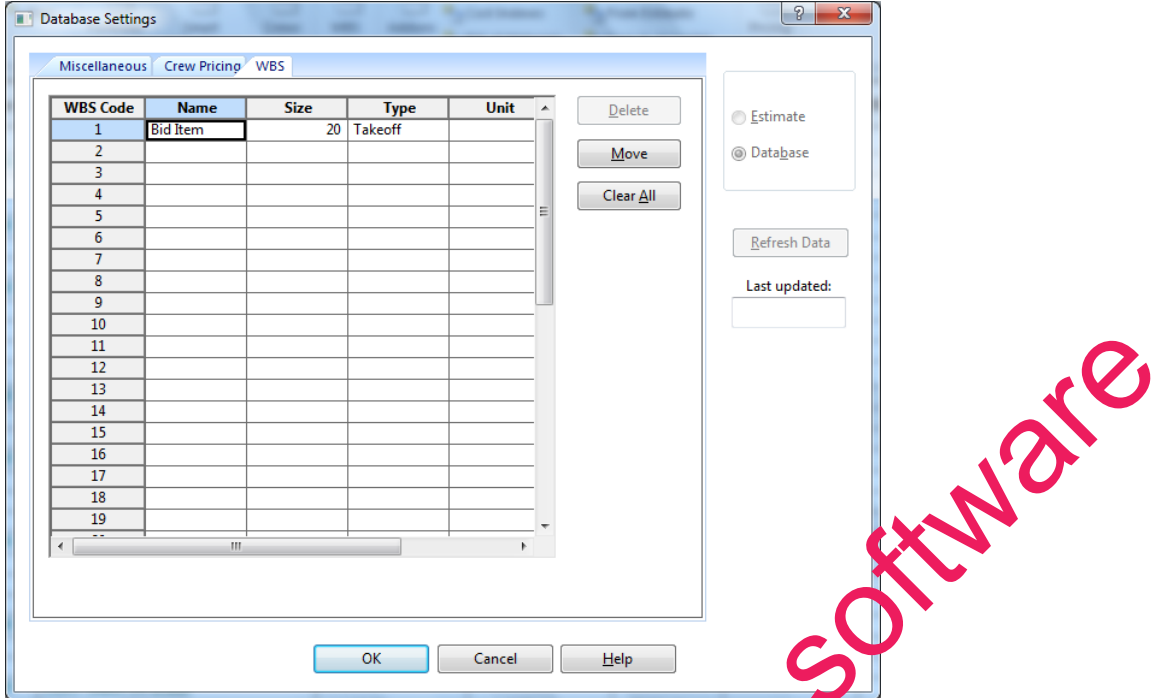

- **3** In the grid, right-click on a cell and select Edit WBS Values from the menu.
- <span id="page-45-0"></span>**4** Complete the fields in the Adding WBS Value wind. **W. You can use [Copy] and [Prefill] for this purpose.** At a minimum, you need to complete the **Select WBS code** and **WBS Value** fields to enter a new WBS value.

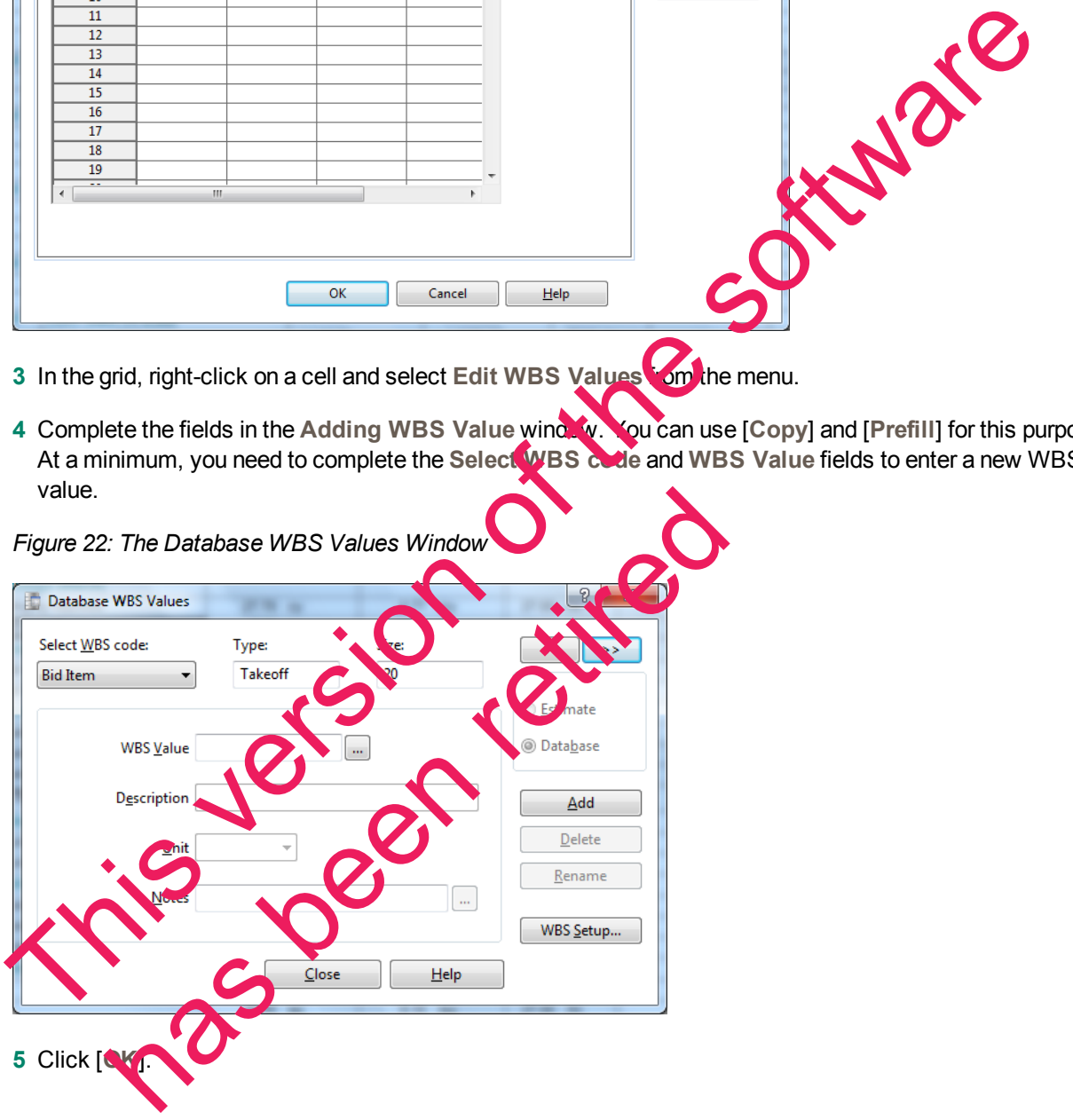

# <span id="page-46-0"></span>**Including the Cost of Crews**

<span id="page-46-1"></span>Crews provide a convenient way to group multiple resources required to construct a standard item so that you do not have to add the resources to estimates one at a time.

When defining crews for a Sage Estimating database, you include the cost of labor and equipment in item prices. Rate tables provide the hourly rates and benefits for each resource used by your crews. You can set up special rate tables to handle local labor rates or overtime pay scales.

For example, a framing crew might consist of two labor resources—a lead carpenter and an apprentice carpenter—each with different hourly wages and benefits stored in a rate table. You assign this crew to your 2x6 stud items and Sage Estimating then includes the cost of that crew when calculating the item price. In the spreadsheet, 2x6 stud items display item prices that include crew costs. Depending on your database settings, the included crew costs are based on the average cost for each person in the crew to on the total cost of the crew.

<span id="page-46-2"></span>To set up resources and crews:

- **1** From the **Crews** group of the **Database** tab, select **Crews** to open the **Database Crew** window.
- **2** Click [**Add**] to create a new crew.
- **3** Enter a name and description for the crew.

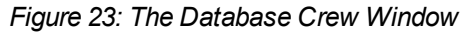

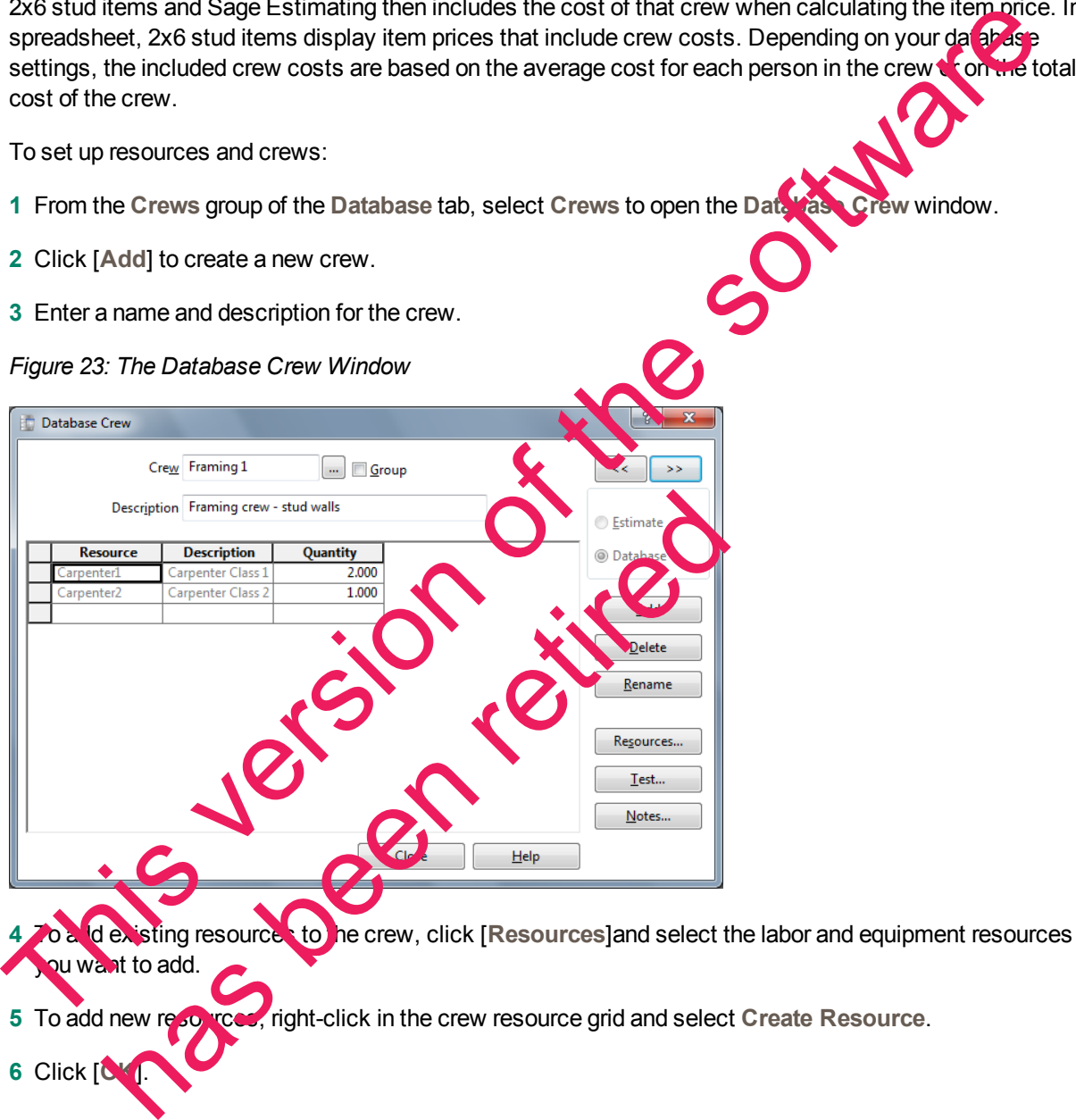

d existing resources to the crew, click [Resources]and select the labor and equipment resources that want to add.

**5** To add new resources, right-click in the crew resource grid and select **Create Resource**.

**6** Click **[** 

## <span id="page-47-0"></span>**Crews and Items**

You can set up items with a default crew that comes into the estimate at takeoff, or you can specify crews as you build an estimate. Any changes you make to a crew in the spreadsheet become part of that estimate but have no effect on the standard database.

<span id="page-47-1"></span>To assign crews to items in the estimate:

- <span id="page-47-4"></span>**1** Click [**Layout**] in the **Spreadsheet** group of the **Home** tab.
- **2** In the **Spreadsheet Layouts** window, select the current layout and then click [**Edit**].
- **3** In the **Visible** column, select the **Crew** check box.
- **4** Click [**OK**] twice.

**NOTE:** To assign the crew to multiple items, use the **Fill Down** feature.

#### <span id="page-47-3"></span>**Rate Tables**

Sage Estimating lets you specify the rate tables at the standard database estimate, and item levels. Although most items in an estimate typically use the same labor and equipment rate tables, you can apply a different table to individual items. You can also make changes to an existing rate table in the standard database and then recalculate crew costs in an estimate. 3 In the Visible column, select the Crew check tox.<br>
4 Click [OK] twice.<br>
4 Click [OK] twice.<br>
This version the crew to multiple items, use the Fill Down feature.<br>
Rate Tables<br>
Sage Estimating lets you specify the rate tab

<span id="page-47-2"></span>To specify a default rate table for this estimate:

- **1** Click [**Info**] in the **Estimate** group of the **Home** tab.
- **2** On the Main tab, enter the rate tables information. Main tab, enter the rate tables informed

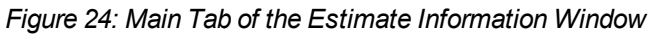

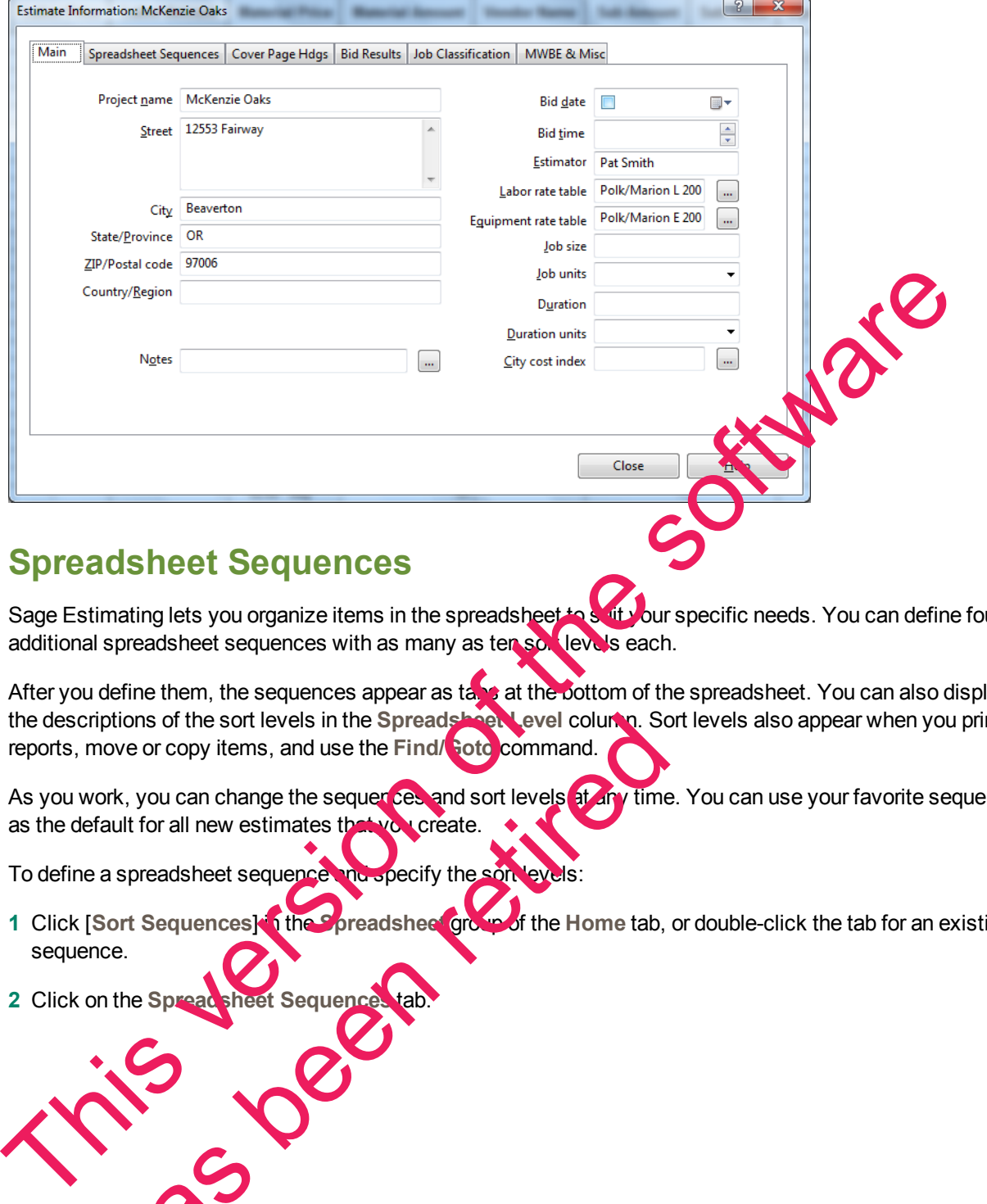

## <span id="page-48-0"></span>**Spreadsheet Sequences**

<span id="page-48-1"></span>Sage Estimating lets you organize items in the spreadsheet to suit your specific needs. You can define four additional spreadsheet sequences with as many as ten sort levels each.

After you define them, the sequences appear as table at the bottom of the spreadsheet. You can also display the descriptions of the sort levels in the **Spreadsheet Level** column. Sort levels also appear when you print reports, move or copy items, and use the **Find/Goto** command.

As you work, you can change the sequences and sort levels at any time. You can use your favorite sequence as the default for all new estimates that you create.

To define a spreadsheet sequence the specify the son levels:

- **1** Click [**Sort Sequences**] in the **Spreadsheet** group of the **Home** tab, or double-click the tab for an existing sequence.
- **2** Click on the **Spread** sheet Sequence here be

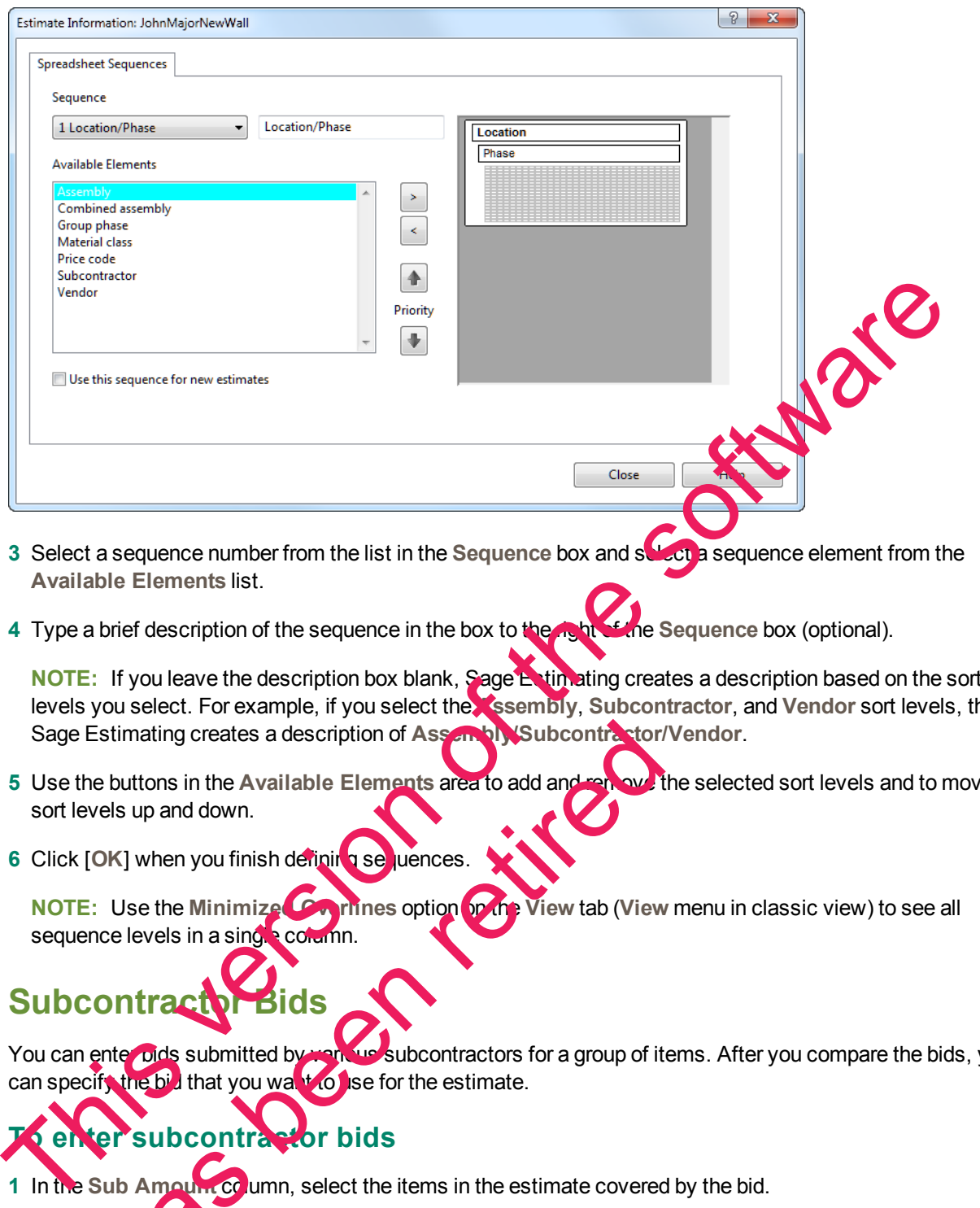

*Figure 25: Spreadsheet Sequences Tab of the Estimate Information Window*

- **3** Select a sequence number from the list in the Sequence box and select a sequence element from the **Available Elements** list.
- **4** Type a brief description of the sequence in the box to the **Republic Sequence** box (optional).

**NOTE:** If you leave the description box blank, Sage Estimating creates a description based on the sort levels you select. For example, if you select the **Assembly**, **Subcontractor**, and **Vendor** sort levels, the Sage Estimating creates a description of **Assembly/Subcontractor/Vendor**.

**5** Use the buttons in the Available Elements area to add and remove the selected sort levels and to move sort levels up and down. Estimating creates a description of Assembly Subcontractor<br>
vels up and down.<br>
OK] when you finish definite sequences.<br>
: Use the Minimize Column.<br>
O**N Tractly Bids**<br>
enter Ods submitted by a subcontractors for a group of

**6** Click [OK] when you finish definit **a** sequences

**NOTE:** Use the Minimized **Overlines** option on the View tab (View menu in classic view) to see all sequence levels in a single column.

# <span id="page-49-0"></span>**Subcontractor Bids**

<span id="page-49-2"></span>You can enter bids submitted by various subcontractors for a group of items. After you compare the bids, you can specify the bid that you want to use for the estimate.

## <span id="page-49-1"></span>**Subcontractor bids**

**1** In the Sub Amount column, select the items in the estimate covered by the bid.

**2** Right-click and select **Open Bid Grid**.

#### *Figure 26: The Bid Grid*

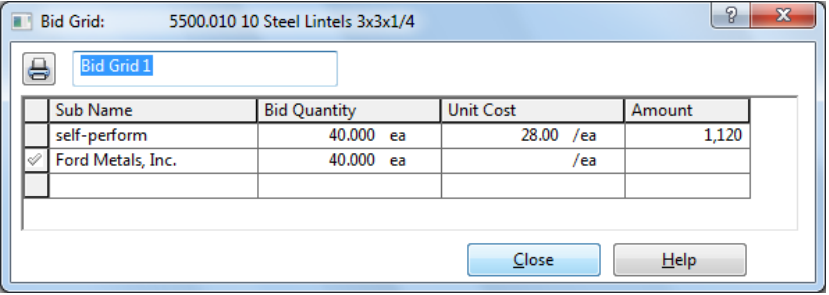

- **3** Use the default name for the bid grid, or enter a more descriptive name of your own.
- **4** For each bid, enter the subcontractor's name and bid amount. Optionally, you can enter the bid quantity and unit cost to have the bid amount calculated.
- **5** Right-click on the Sub Name cell and select List Subcontractorsfor a list of available subcontractors.

#### **To select a subcontractor bid**

- **1** After you enter information in the bid grid for each subcontractor and compare the amounts, you can select the subcontractor that you want to use for the job.
- **2** Right-click the name of the subcontractor whose bid you want to use for the estimate and select Use **Subcontractor**.
- **3** If the included items have labor, material, other, or equipment amounts in the spreadsheet, you have the option of removing or keeping the original category amounts.
	- <sup>p</sup> **Clear the labor, material, equipment, and other amounts.** This changes these category amounts to zero.
	- <sup>p</sup> **Keep the existing labor, material, equipment, and other amounts.** This changes only the **Sub** amount; amounts in other categories remain unchange
- **4** Click [**Close**].

<span id="page-50-0"></span>The selected subcontractor appears in the estimate in the **Sub Name** cell for all items included in the bid.

# <span id="page-50-1"></span>**Adjusting Figures in Spreadsheet Columns**

You can adjust columns to modify quantities, amounts, and prices for selected cells within a spreadsheet column. For example, if certain portions of a project are duplicated, you can avoid taking the items off a second time by simply adjusting selected takeoff quantities. 3 Itselfted than the the subcontractor's name and the summarized transmitted for the process of the software the software the subcontractor's came and bid amount. Optionally, you can enter the sub-<br>
5 Right-click on the Su ar the labor, material, equipment, and cher amounts.<br>
This property the existing labor, material equipment, and the amount:<br>
Close].<br>
Close].<br>
Close is the categories in the estimate with sub Name contractor speeds in the

You have several ways to adjust selected values: increase or decrease by a percentage, multiply or divide by an amount, replace the current amount with another, add an amount, or spread an amount to each selected

cell based on its percentage of the original total. Because you decide when to make the adjustment final, you can safely try various methods until you get the result you want.

#### <span id="page-51-0"></span>**To adjust a spreadsheet column**

- **1** In the estimate, select the cells that you want to adjust. You can change cells in any one of the following spreadsheet columns: **Takeoff Quantity**, **Productivity** (labor and equipment categories only), **Price** (all categories), **Amount** (all categories), and **Totals**.
- **2** Right-click and select **Adjust Column**.

*Figure 27: The Adjust Column Window*

<span id="page-51-1"></span>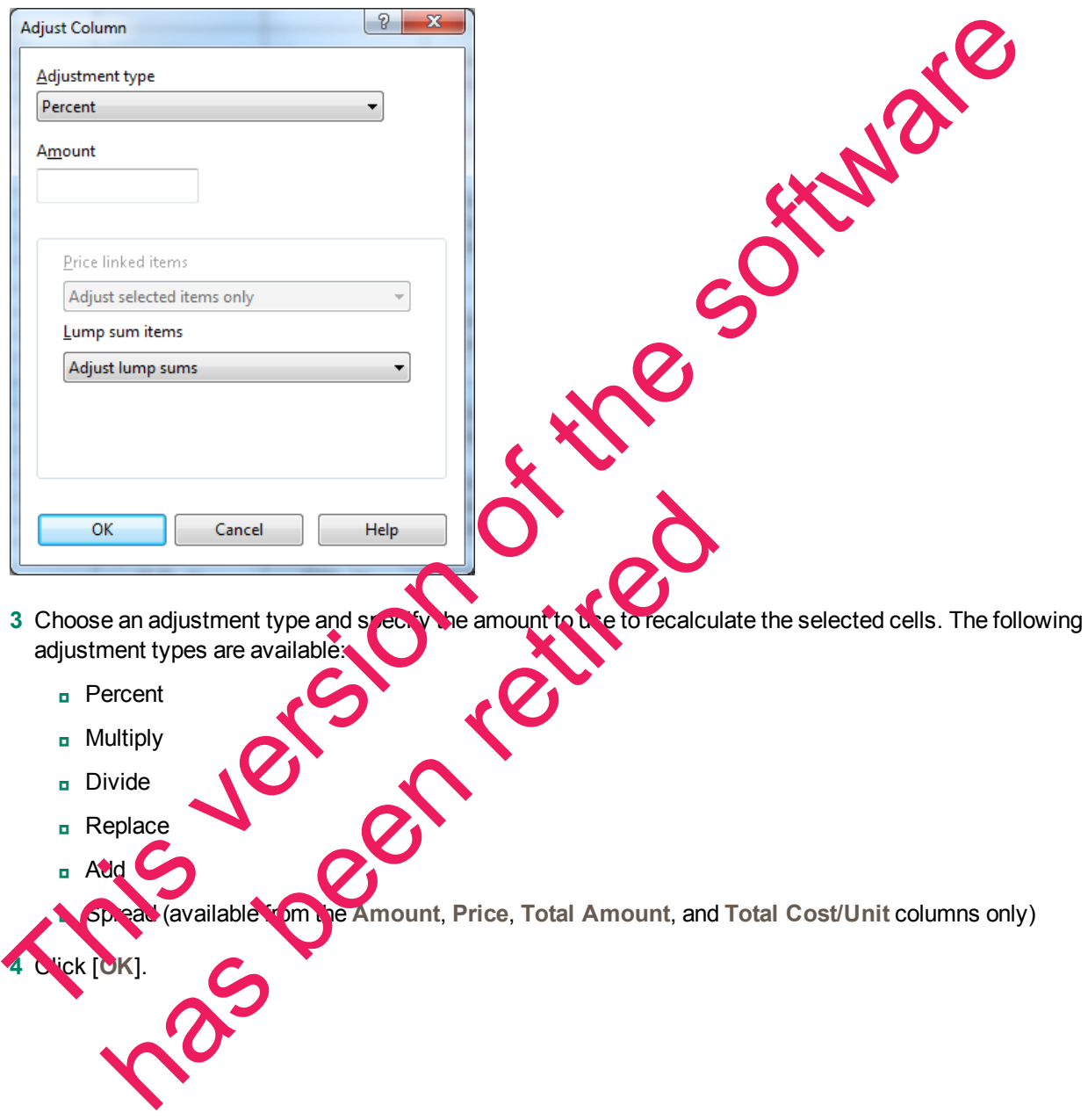

Sage Estimating applies the adjustment, which is pending, to the selected cells. If necessary, you can use the **Undo** and **Redo** features to reverse or reapply adjustments you make to the spreadsheet.

**NOTE:** You can also adjust all the items by typing an amount at the overline level, which proportionately spreads the amount to the items beneath the overline.

#### **To finalize an adjustment**

- **1** In the estimate, select the adjustments that you want to finalize. Pending adjustments are marked by a red triangle.
- **2** Right-click and select **Adjust Column**.
- **3** Select **Finalize Adjustment** as the **Adjustment Type** and click [**OK**].

After you have finalized productivity adjustments, Sage Estimating removes the red triangle nom the selected cells. The spreadsheet adjustments are now permanent and cannot be undone.

# <span id="page-52-0"></span>**E** Move/Copy Items

You can move or copy items to another spreadsheet level in the estimate when the spreadsheet items are not combined and the current spreadsheet sequence includes one of these levels:

- **Nork Breakdown Structure (WBS)**
- Location
- <sup>n</sup> Subcontractor
- **Material Class**
- **Job Cost Phase**
- **Number 1** Unassigned—Items that appear under the **Unassigned level do** not correspond to the current spreadsheet sequence levels. For example, if the current spreadsheet sequence is Location, items under the **Unassigned level do not have a location code assigned to them.** 3 Select Finalize Adjustment as the Adjustment Type and click [OK].<br>
After you have finalized productivity adjustments. Sage Estimating removes the red thange the sole<br>
cells. The spreadsheet adjustments are now permanent bet Phase<br>igned—ltems that appear under the unassigned level on not<br>identified level do not have all cation code assume to the<br>propy is not available for the line of a label in code assume to the<br>priority.<br>copy items, as s

**Move/Copy** is not available for the first three spreadsheet sort tabs: **Phase/Item**, **Takeoff Order**, or **Assembly**.

Move or copy items, as **Move** 

**1** In the estimate spreadsheet, right-click on the row header and select Move/Copy or click [Move/Copy] in the **Spreadsheet** group of the **Home** tab.

**2** The feld labels in the window correspond to the current spreadsheet sort sequence. Select the appropriate primary and/or secondary level.

*Figure 28: The Move or Copy Items Window*

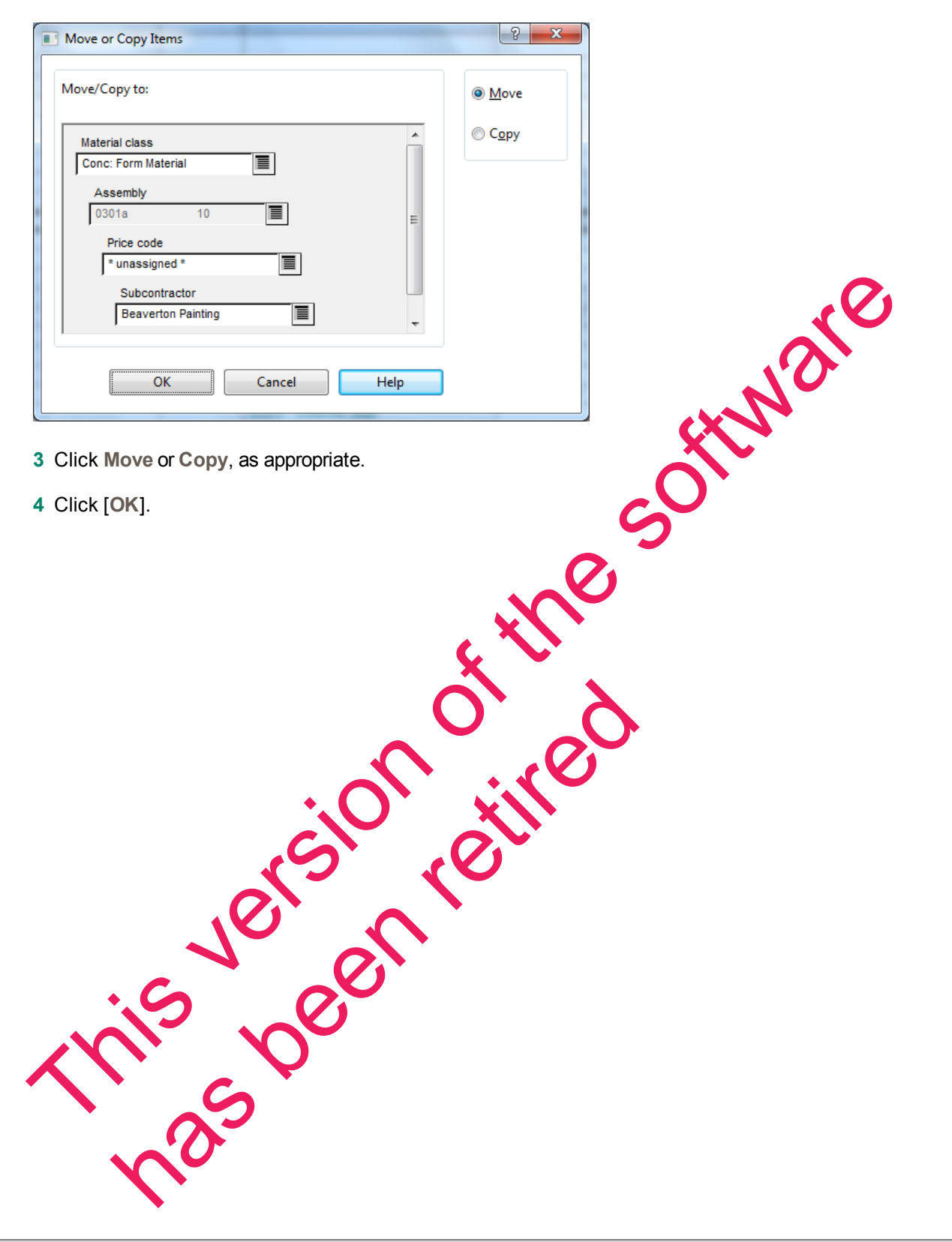

# <span id="page-54-0"></span>**Appendix—Keyboard Shortcuts**

Sage Estimating offers many keyboard shortcuts that you can use to access commands. The shortcuts available depend on your cursor placement; some shortcuts are specific to certain windows or spreadsheet columns.

# <span id="page-54-1"></span>**General Shortcuts in Sage Estimating**

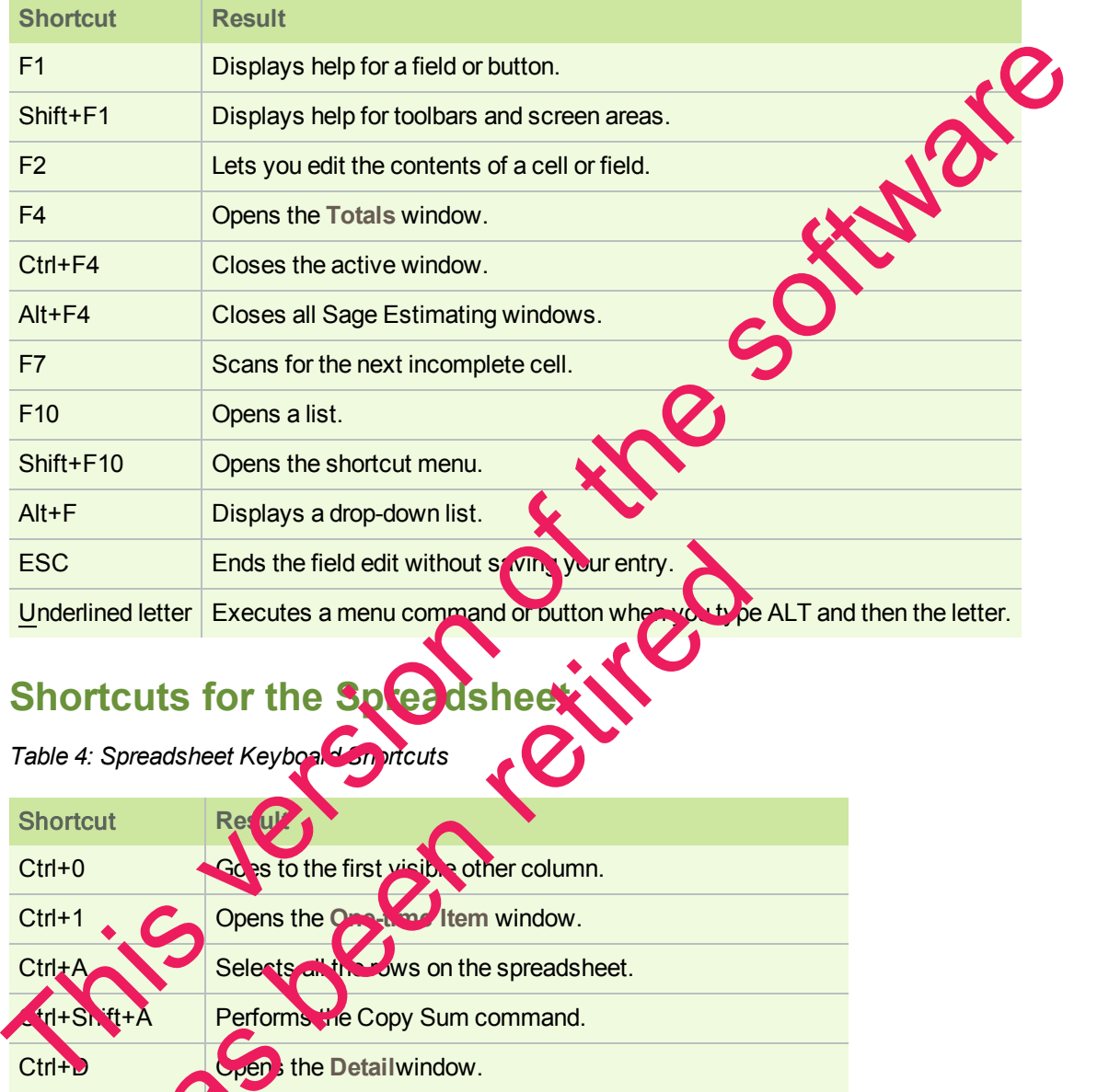

*Table 3: General Keyboard Shortcuts*

# <span id="page-54-2"></span>**Shortcuts for the Spreadsheet**

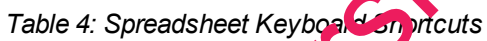

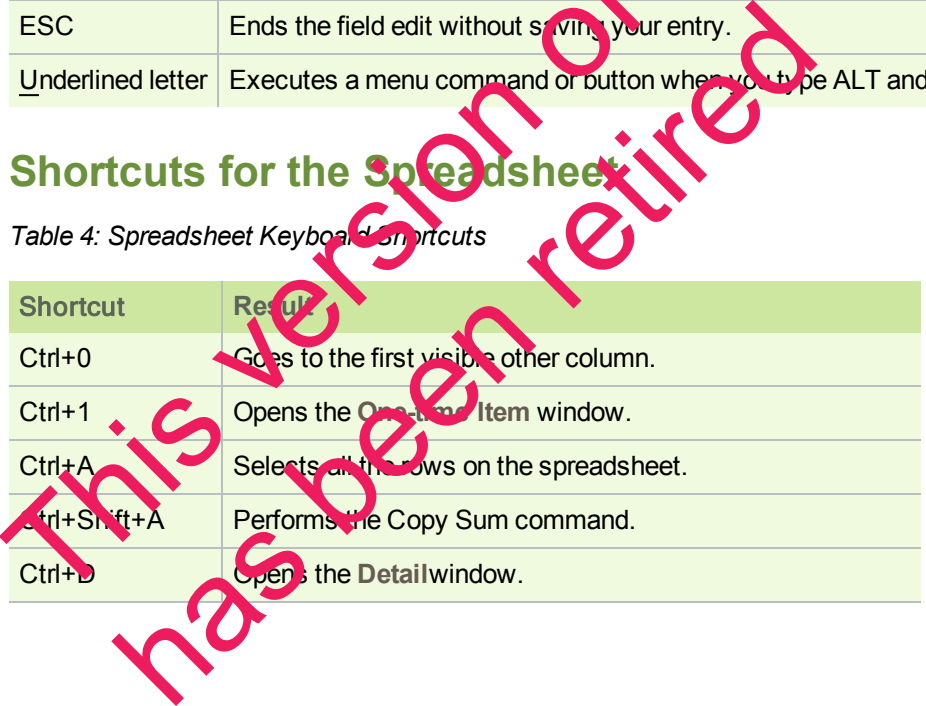

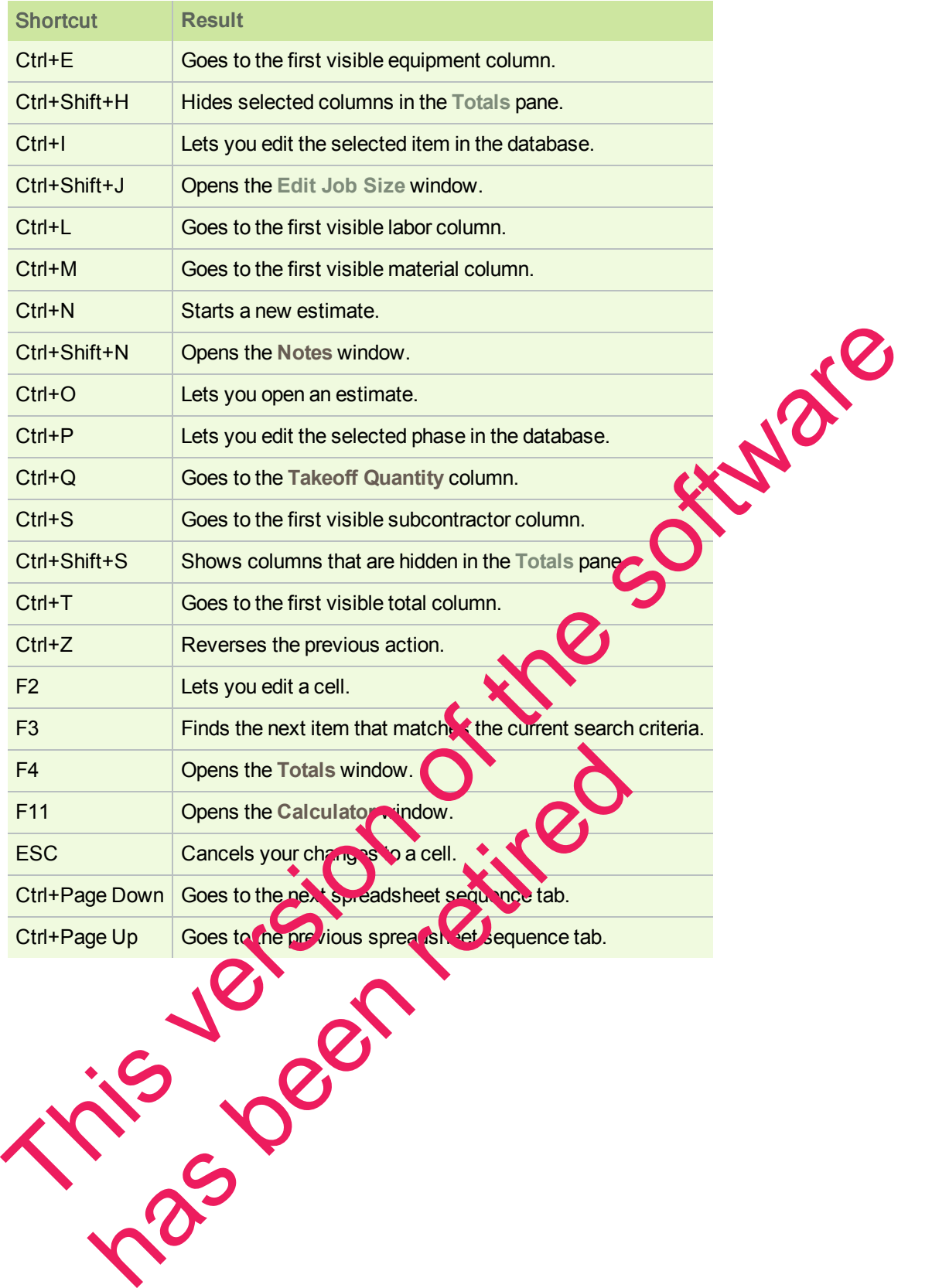

52 Sage Estimating (SQL)

# <span id="page-56-0"></span>**Index**

**A**

crews, purpose [43](#page-46-1)

Customer Support, contacting [4](#page-7-0)

#### **D**

**E**

adding new items enabling [19](#page-22-1) Adding WBS Value window [42](#page-45-0) addon costs viewing 27 addons adding to totals 29 Address Book adding and editing contacts 38 purpose [37](#page-40-1) selecting a database 38 Adjust Column window [48](#page-51-0) adjustment types 48 assemblies, reviewing [16](#page-19-0) assemblies, using formulas 16 assembly takeoff [15](#page-18-0) Assembly Takeoff window **B** Bid Grid [46](#page-49-1) **C** ic **view [7](#page-10-1)** contacting Sage creating new estimates [11](#page-14-1) database Address Book database [10](#page-13-0) estimate database [8](#page-11-1) standard database [9](#page-12-0) types 8 Database Crew window Database Settings Detail window docking windows 30 nate adding addons [29](#page-32-0) adding new items during takeoff 19 adding subcontractor bids [46](#page-49-2) assigning crews 44 creating [11](#page-14-1) prices & quantities 26 scanning [26](#page-29-1) spreadsheet operation 23 viewing settings [19](#page-22-1) viewing totals 27 Estimate Information window [44](#page-47-2) viewing 27<br>add[o](#page-33-2)ns<br>adding to totals 29<br>addons<br>adding and editing contacts 38<br>purpose 37<br>selecting a database 38<br>adding and editing contacts 38<br>purpose 37<br>selecting a database 38<br>assemblies, reviewing 16<br>assembly Takeoff 15<br> mblies, reviewing 16<br>
mbly takeoff 15<br>
mbly Takeoff window<br>
rid 46<br>
ic New 7<br>
Contains of the search of the search of the search of the search of the search of the search of the search of the search of the search of the se

### **F**

formulas

help

using with assemblies [16](#page-19-1)

#### **H**

Customer Support, contacting [4](#page-7-0) using the in-product Help [1](#page-4-3)

#### **I**

icons 23 item takeoff [14](#page-17-0)

Item Takeoff window [14,](#page-17-1) [20](#page-23-1)

#### **M**

menu layout 7 Modify Spreadsheet Layout [25](#page-28-0)

## **O**

**P**

one-time items

creating [18](#page-21-0)

definition [18](#page-21-1)

previewing report

printing repo

performing taked saving to database 18, 21

One-Time Takeoff window  $h_{\rm c} = \frac{1}{2} \sqrt{2 \cdot \frac{1}{2}}$ 

# **Q**

quick takeoff [13](#page-16-2)

Quick Takeoff window [13](#page-16-3), [19](#page-22-2)

## **R**

rate tables

purpose [44](#page-47-3)

Report Options window [33](#page-36-2)

#### reports

output file types

previewing printing

saving to le 34

electing options [33](#page-36-3)

eviewing assemblies 16

ribbon layout [7](#page-10-1)

# **S**

contact information 5 sequences, spreadsheet purpose [45](#page-48-1) spreadsheet adding addons 29 adjusting columns [47](#page-50-1) column adjustment types [48](#page-51-1) command icons [23](#page-26-2) customizing [24](#page-27-0) layout [25](#page-28-1) Using th[e](#page-21-2) in-product Help 1<br>
using the in-product Help 1<br>
ticons 23<br>
Item Takeoff vindow 14, 20<br>
M<br>
Menullayout 7<br>
Modify Spreadsheet Layout 25<br>
one-time terms<br>
creating 18<br>
or time terms<br>
creating 18<br>
or time disting a se

operation [23](#page-26-1) ribbon [23](#page-26-2) scanning [26](#page-29-1) sequences [45](#page-48-0) viewing totals [27](#page-30-1) Spreadsheet Layouts window [25,](#page-28-2) [44](#page-47-4) subcontractor bids, entering [46](#page-49-2) subtotals, adding [30](#page-33-3) **T**

#### takeoff

adding new items [19](#page-22-0) assembly takeoff 15 item takeoff [14](#page-17-0) one-time item takeoff [18](#page-21-0) quick takeoff [13](#page-16-2) types 13 [s](#page-44-3)ucontractor of the studies, adding now items 19<br>
sucontractor of the studies and a so T<br>
adding now items 19<br>
assembly takeoff 14<br>
one time item lakeoff 18<br>
the software studies of the studies of the studies of the studie Des 13 besting 30 codes 13 and 27 codes 13 and 27 codes 14 codes 10 codes 14 codes 14 codes 14 codes 14 codes 14 codes 14 codes 14 codes 14 codes 14 codes 14 codes 14 codes 14 codes 14 codes 14 codes 14 codes 14 codes 14 c

Totals window

docking [30](#page-33-1)

viewing [27](#page-30-1)

**W**

WBS codes

purpose 41

setup [41](#page-44-4)